# **Start her Hurtigstartguide**

# **(kun EU) HL-5370DW**

Før du kan bruke skriveren, les denne Hurtigstartguiden for korrekt oppsett og installasjon.

# **VIKTIG**

**IKKE koble til grensesnittkabelen enda.**

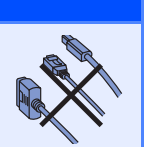

# **1 Pakk ut skriveren og kontroller komponentene**

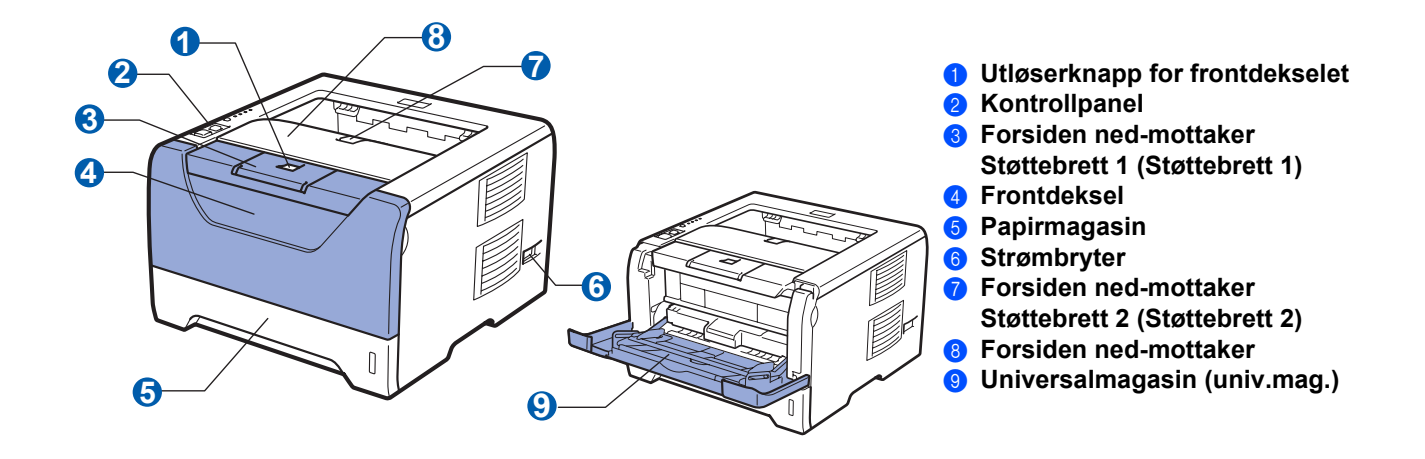

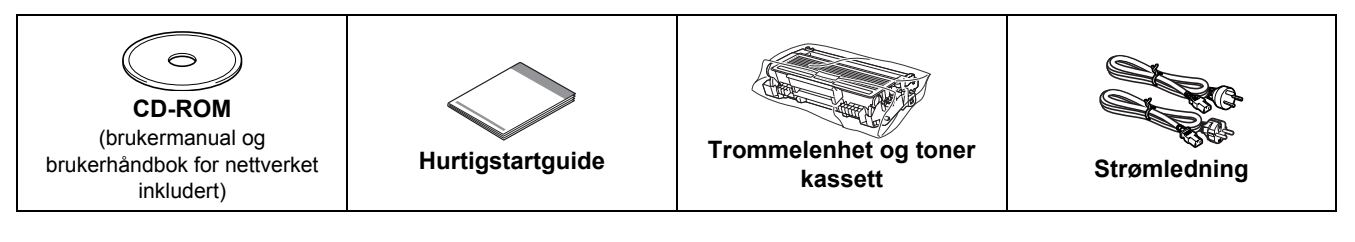

#### **For brukere i Danmark:**

Strømkontakten som følger med denne maskinen er et jordet støpsel med tre pinner. Kontroller at strømkontakten tillater dette jordede støpselet med to pinner. Denne maskinen må være jordet. Ta kontakt med en kvalifisert elektriker hvis du er i tvil.

#### **For brukere i Sverige, Norge og Finland:**

Strømkontakten som følger med denne maskinen er et jordet sidestøpsel med to pinner. Kontroller at strømkontakten tillater dette støpselet med to pinner og jordingen lagt inn på siden av støpselet. Denne maskinen må jordes, Hvis en er i tvil, kontakt en kvalifisert elektriker.

 For å sikre trygg drift må støpselet som følger med kun settes inn i en standard stikkontakt som er jordet på vanlig måte. Ujordet utstyr kan føre til fare for elektriske støt og kan føre til overdreven støy fra elektrisk stråling.

## **ADVARSEL**

**Plastposer brukes i pakkingen av skriveren din. For å unngå fare for kvelning, oppbevar disse posene utilgjengelige for babyer og barn.**

### **Merk**

- *Ta vare på all emballasje og esken i tilfelle du trenger å sende skriveren din.*
- *Skriveren leveres ikke med en grensesnittkabel. Kjøp riktig kabel for grensesnittet du skal bruke (USB, parallell eller nettverk).*

#### *USB-kabel*

- *Påse at du bruker en USB 2.0-grensesnittkabel (type A/B) som ikke er lenger enn 2.0 meter.*
- *Når du bruker en USB-kabel, forsikre deg om at du kobler den til USB-kontakten på datamaskinen og ikke en USB-port på et tastatur eller en USB-hub uten strømforsyning.*

#### *Parallellkabel*

*Bruk ikke en parallellkabel som er lengre enn 2,0 meter. Bruk en skjermet grensesnittkabel som er i overensstemmelse med IEEE 1284.*

#### *Nettverkskabel*

*Bruk en gjennomgående Kategori5 (eller senere) tvunnet parkabel for 10BASE-T eller 100BASE-TX Fast Ethernetnettverk.*

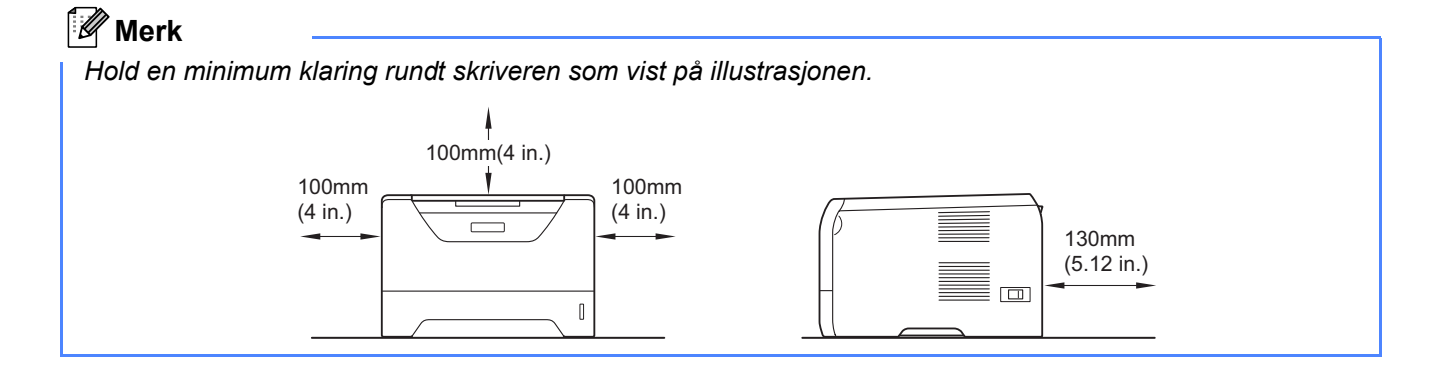

#### **Symboler som brukes i denne manualen**

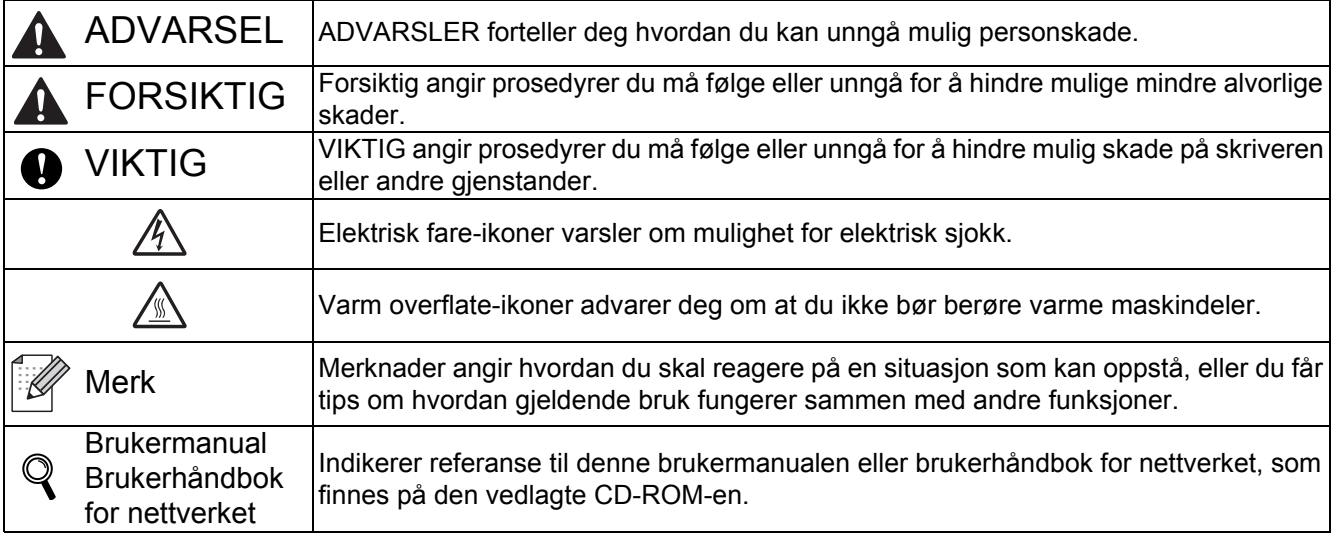

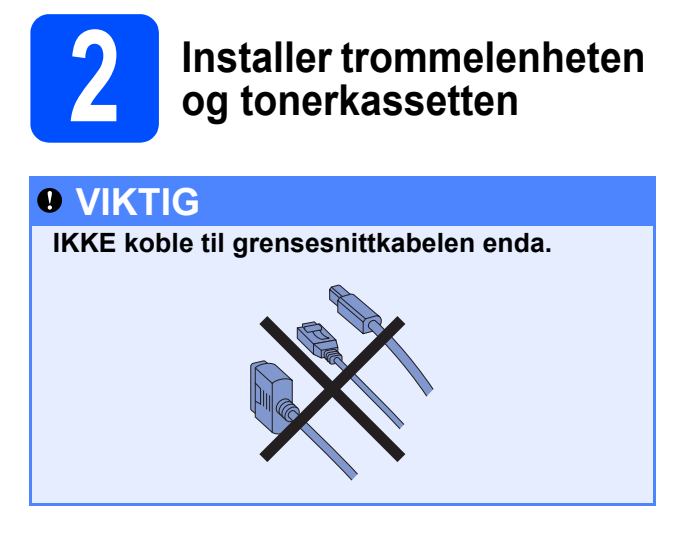

**a** Fjern emballasjetapen fra utsiden av skriveren.

**b** Trykk på utløserknappen for frontdekslet, og åpne frontdekslet <sup>0</sup>.

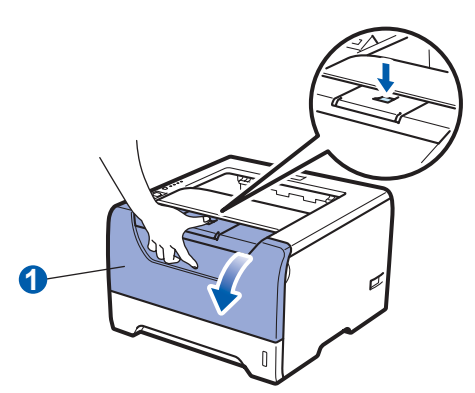

**C** Pakk ut trommelenheten og tonerkassetten.

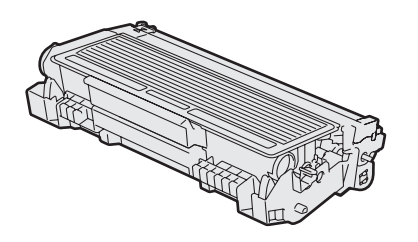

**d** Rist den forsiktig fra side til side flere ganger for å fordele toneren jevnt i trommelenheten.

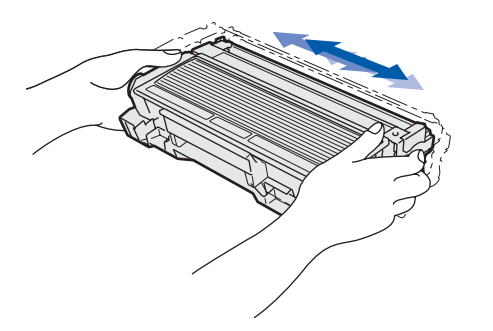

e Sett trommelenheten og tonerkassetten inn i skriveren til den klikker på plass.

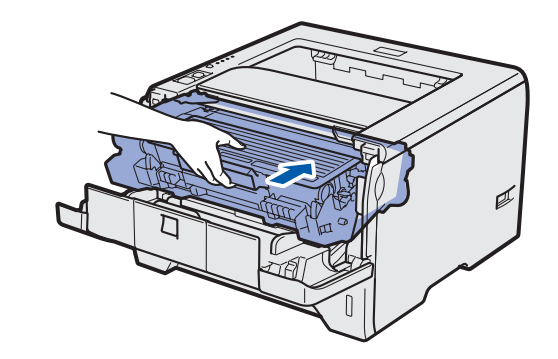

f Lukk frontdekslet på skriveren.

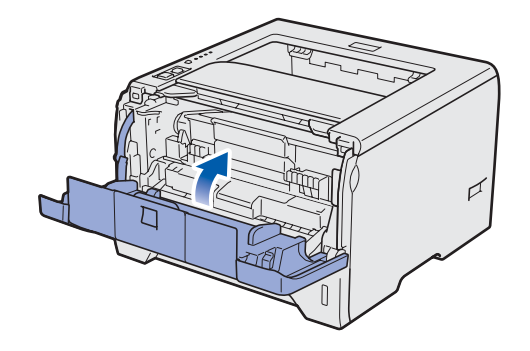

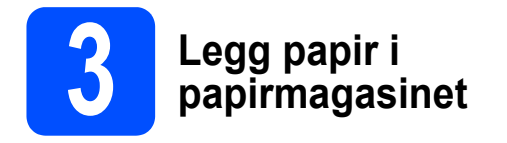

a Trekk papirmagasinet helt ut av skriveren.

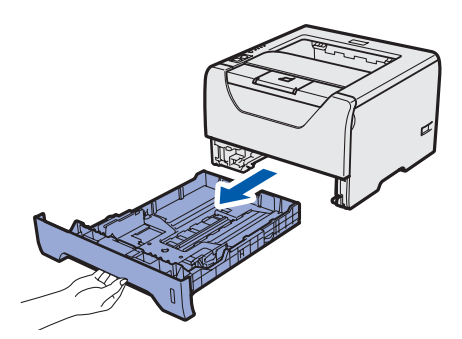

**b** Mens du trykker på den blå papirføreren **0**, juster papirførerne slik at de passer med papirstørrelsen du legger i magasinet. Kontroller at papirførerne står godt i sporene.

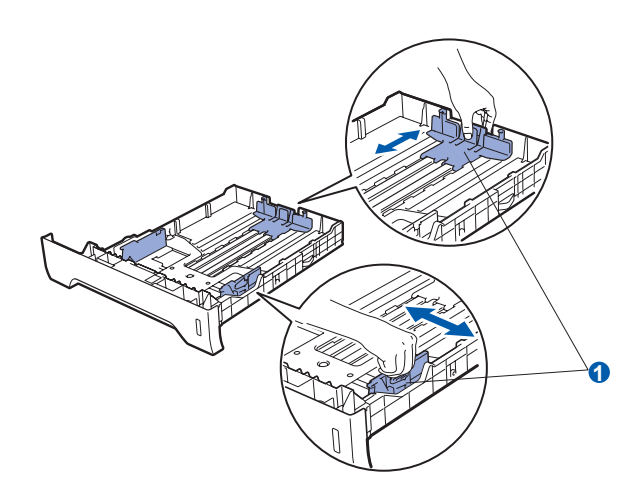

### **Merk**

*For papir i Legal- eller Folio-format trykker du på utløserknappen* a *i bunnen av papirskuffen, og trekker bakenden av papirskuffen ut. (Papir i Legal- eller Folio-format er ikke tilgjengelig i alle regioner.)*

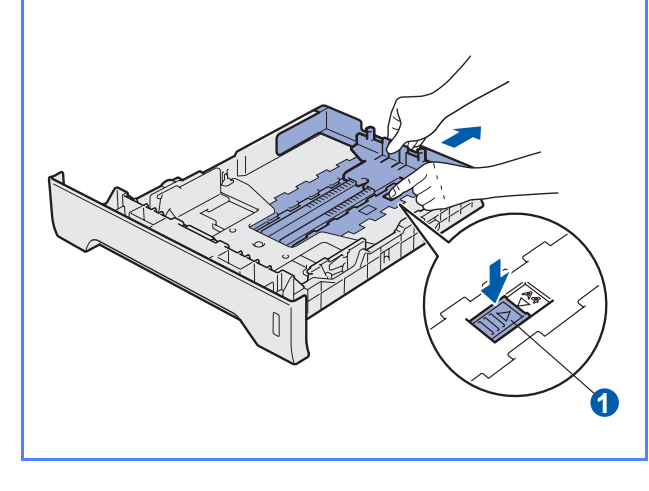

c Luft papirbunken godt for å unngå papirstopp og feilmating.

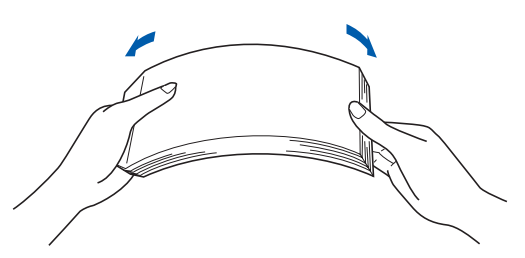

d Legg papir i magasinet og sørg for at papiret er under maksimumsmerket **a.** Siden det skal skrives ut på må vende ned.

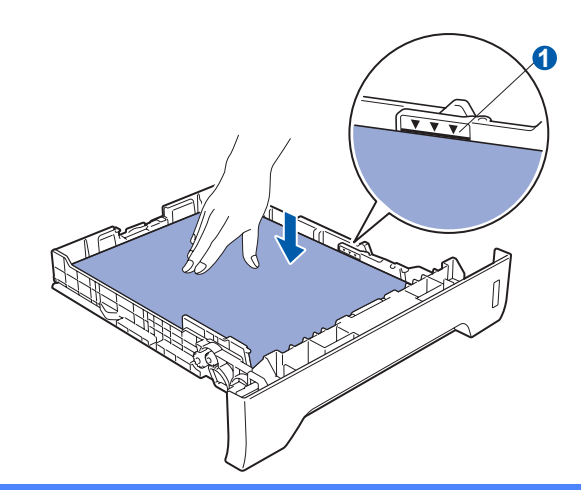

#### *<u>O* VIKTIG</u>

**Pass på at papirføringene berører kantene av papiret slik at det mates ordentlig.** 

e Sett papirmagasinet tilbake i skriveren. Kontroller at det er fullstendig skjøvet inn i skriveren.

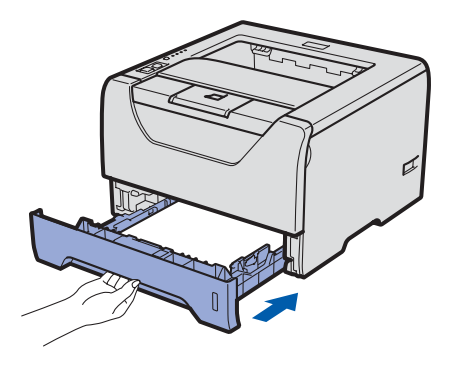

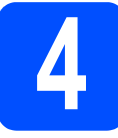

# **4 Skrive ut en testside**

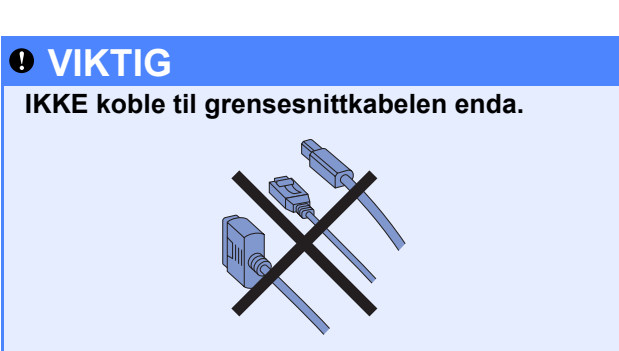

**a** Kontroller at skriveren er slått av. Koble strømkabelen til skriveren.

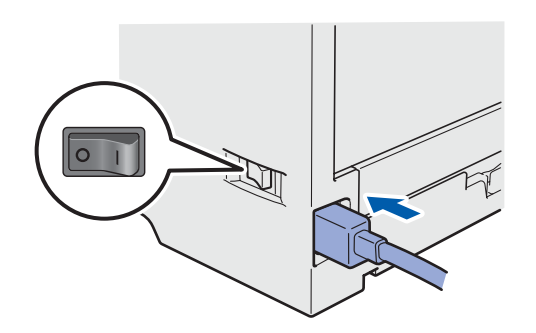

**b** Slå på skriveren.

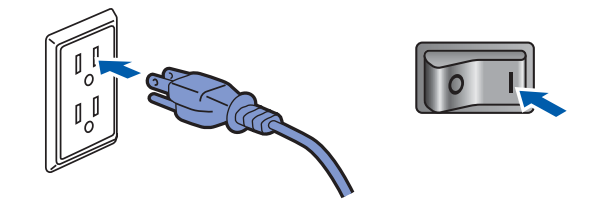

**C** Fold ut støttebrett 1.

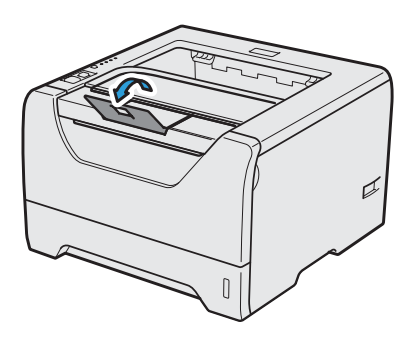

d Når skriveren er varmet opp, stopper **Status**lampen å blinke og lyser grønt.

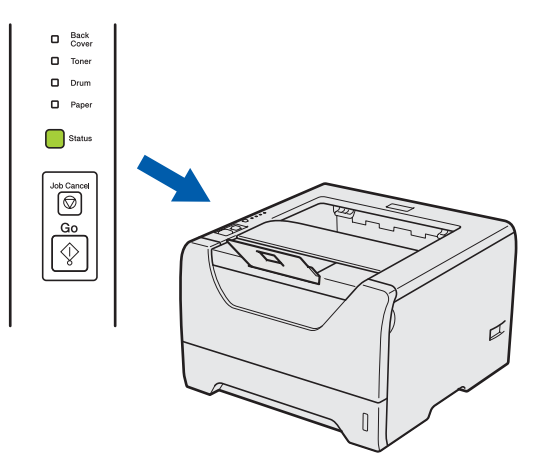

e Trykk på **Go**. En testside skrives ut. Kontroller at testsiden er skrevet ut riktig.

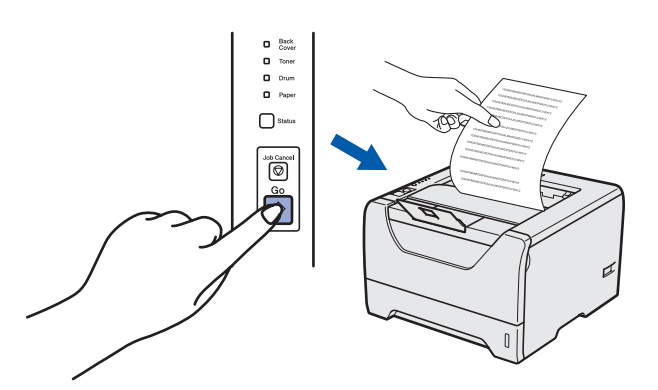

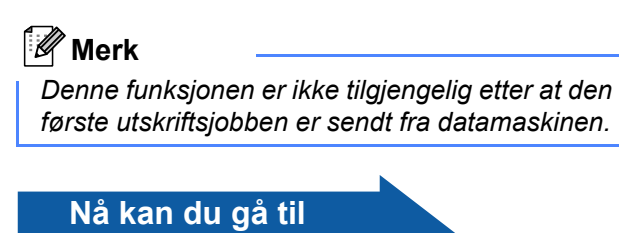

**Gå til neste side for å installere skriverdriveren.**

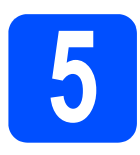

# **5 Velg tilkoblingstypen din**

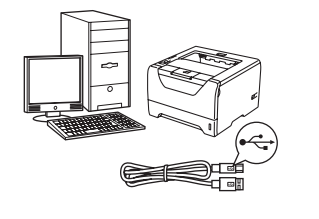

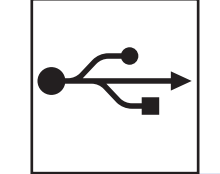

# **For USB-grensesnittkabel**

Windows®, gå til [side 8](#page-7-0) Macintosh, gå til [side 11](#page-10-0)

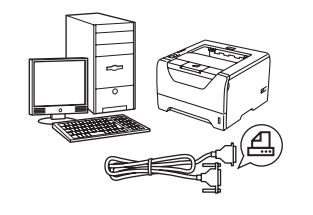

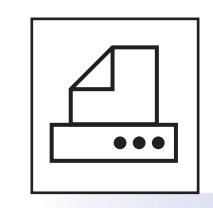

# **For parallell-grensesnittkabel**

Windows®, gå til [side 13](#page-12-0)

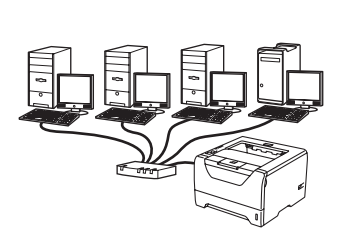

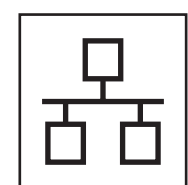

# **For kablet nettverk**

Windows®, gå til [side 15](#page-14-0) Macintosh, gå til [side 20](#page-19-0)

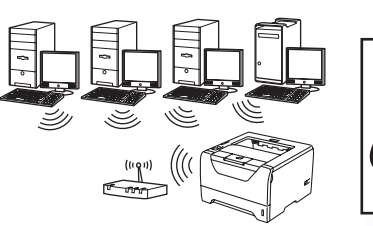

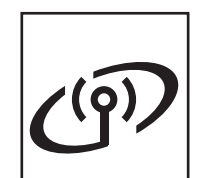

# **For trådløst nettverk**

Windows® og Macintosh, gå til [side 22](#page-21-0)

# **Macintosh Macintosh Windows**® **Windows parallell**

**Windows**

Windows<sup>®</sup>

**USB**

Windows<sup>®</sup> **Windows Macintosh Macintosh Windows® Windows**

**Kabeltilkoblet nettverk**

Kabeltilkoblet nettverk

**Trädløst nettverk Trådløst nettverk**

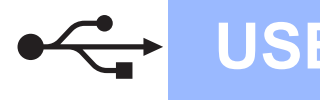

# <span id="page-7-0"></span>**For brukere med USB-grensesnittkabel**

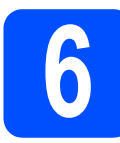

**6 Installer skriverdriveren**<br>**6 datamaskinen din og koble skriveren til datamaskinen din**

#### *<u>O* VIKTIG</u>

**IKKE koble til USB-grensesnittkabelen enda.**

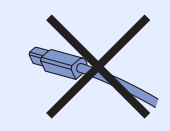

## **Merk**

*Hvis Veiviser for funnet maskinvare vises på datamaskinen, velg da Avbryt.*

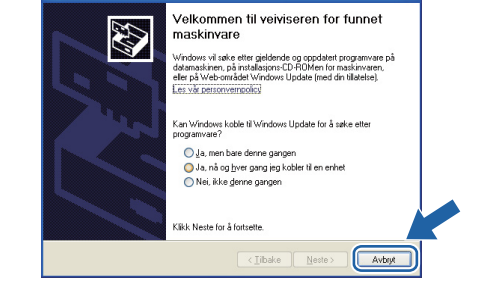

**a** Slå av skriveren.

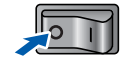

b Kontroller at USB-grensesnittkabelen **IKKE** er koblet til skriveren, og begynn deretter installasjonen av skriverdriveren. Hvis kabelen allerede er koblet til, tar du den ut.

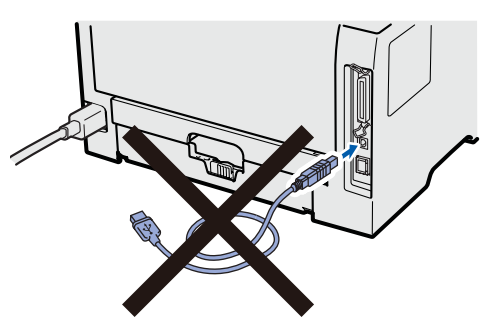

c Slå på datamaskinen. (Du må være pålogget med administratorrettigheter.)

**d** Sett CD-ROM-en som følger med inn i CDstasjonen. Åpningsvinduet vises automatisk. Velg din skrivermodell og ønsket språk.

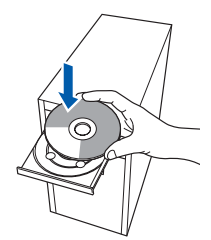

## **Merk**

*Hvis Brother-skjermbildet ikke vises automatisk, gå til Min datamaskin (datamaskin), dobbeltklikk på ikonet for CD-stasjonen, og dobbeltklikk på start.exe.*

e Klikk på **Installer skriverdriver** på menyskjermen.

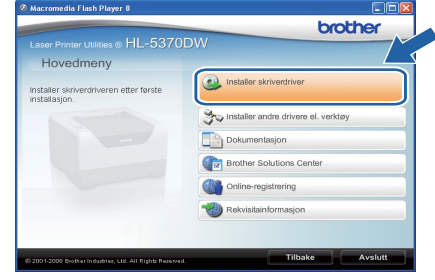

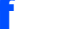

f Klikk på **Brukere med USB-kabel**.

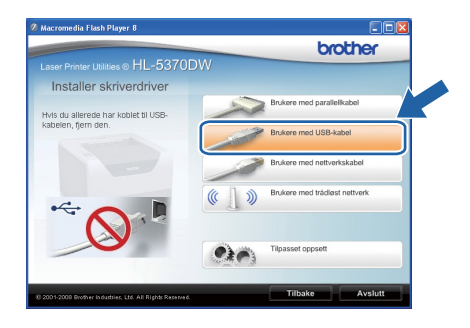

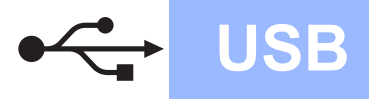

# **Windows USB ®**

*• For Windows Vista®, når Brukerkontokontroll -skjermen vises, klikk på Fortsett.*

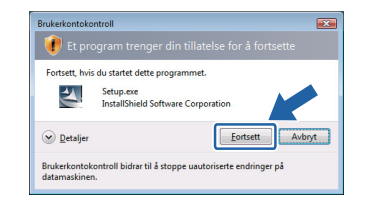

- *Hvis du vil installere PS-driveren(Brothers BR-Script-driver), velg Tilpasset oppsett og følg instruksjonene på skjermen. Når skjermbildet Velg komponenter vises, marker for PS (PostScript-emulering)-driver, og fortsett deretter å følge instruksjonene på skjermen.*
- g Når skjermen med **Lisensavtale** vises, klikker du på **Ja** hvis du godtar lisensavtalen.

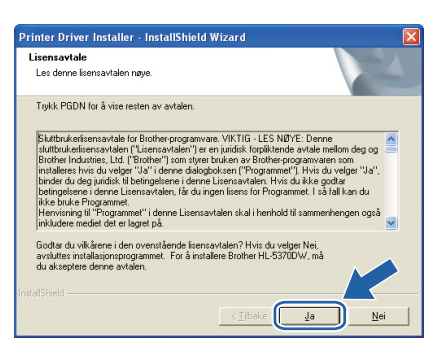

**h** Fjern merkelappen som dekker kontakten for USB-grensesnittet.

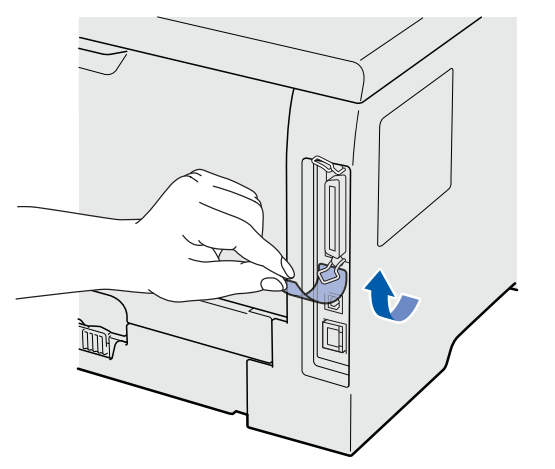

**i** Kontroller at skriveren er på når dette skiermbildet vises. Koble USB-kabelen til USB-kontakten merket med et -- symbol, og koble kabelen til datamaskinen. Klikk på **Neste**.

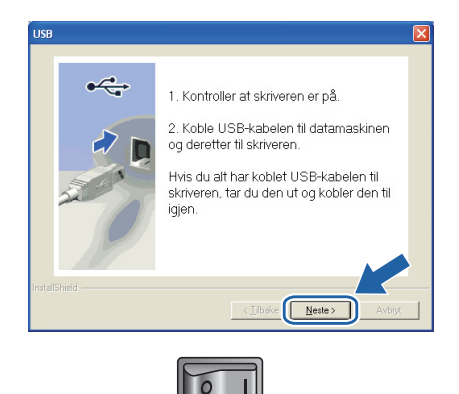

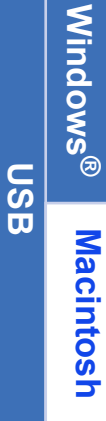

**Macintosh**

**Windows**

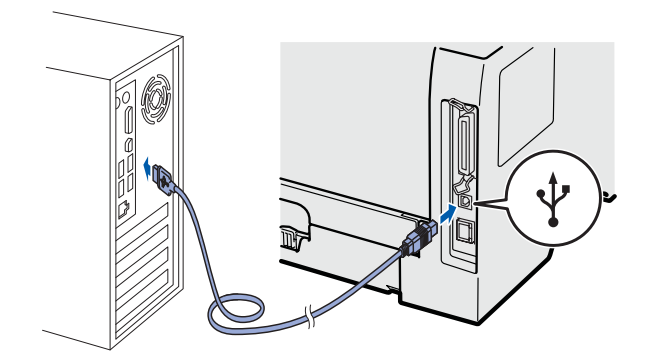

9

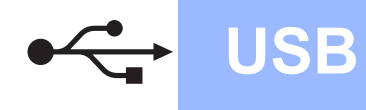

# **Windows USB ®**

#### j Velg **Fullfør**.

#### **Merk**

- *Hvis du vil registrere produktet on-line, merk av for Kjør onlineregistrering.*
- *Hvis du ikke vil stille skriveren som standardskriver, fjern markeringen for Angi standardskriver.*
- *Hvis du ønsker å deaktivere Status Monitor, fjern markeringen for Aktiver Statusovervåking.*

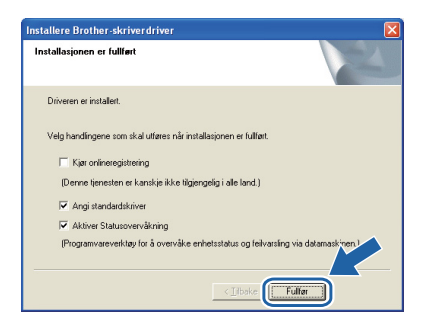

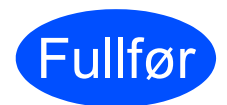

# Fullfør **Installasjonen er nå fullført.**

#### **Merk**

#### *XML Paper Specification-skriverdriver*

*XML Paper Specification-skriverdriveren er den best egnede driveren når du skriver ut fra programmene som bruker XML Paper Specification-dokumenter. Last ned den siste driveren ved å besøke Internett-området for Brother Solutions Center på [http://solutions.brother.com/.](http://solutions.brother.com)*

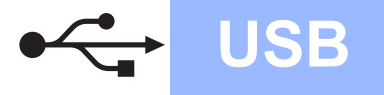

# <span id="page-10-0"></span>**For brukere med USB-grensesnittkabel**

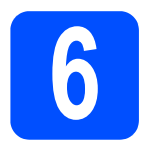

### **6 Koble skriveren til**<br>**6 Macintosh-maskine**<br>**installer driveren Macintosh-maskinen, og installer driveren**

**a** Fiern merkelappen som dekker kontakten for USB-grensesnittet.

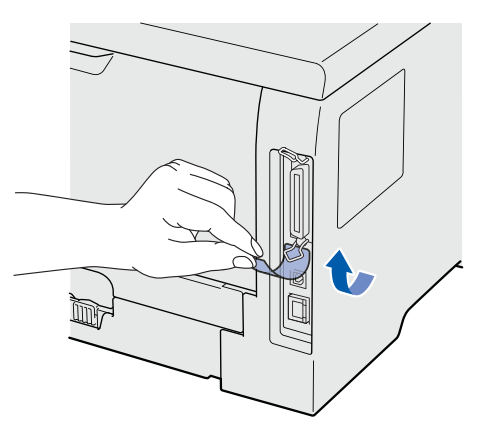

**b** Koble USB-kabelen til USB-kontakten merket med et  $\leftarrow$ -symbol, og koble deretter kabelen til Macintosh-maskinen din.

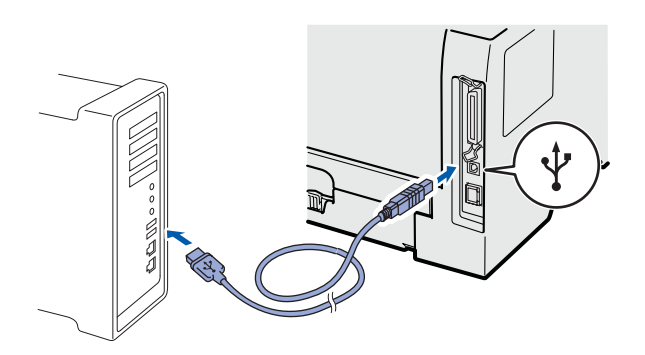

#### *<u>O* VIKTIG</u>

**IKKE koble skriveren til en USB-port på et tastatur eller en USB-hub uten strømtilførsel.**

**C** Kontroller at skriveren er på.

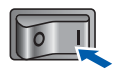

**d** Skru på Macintosh-maskinen din. Sett CD-ROM-en som følger med inn i CD-ROMstasionen.

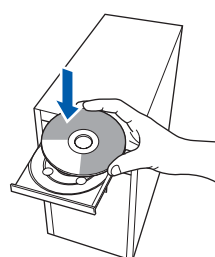

e Dobbeltklikk på **HL5300**-ikonet på skrivebordet ditt. Dobbeltklikk på ikonet **Start Here**. Følg instruksjonene på skjermen.

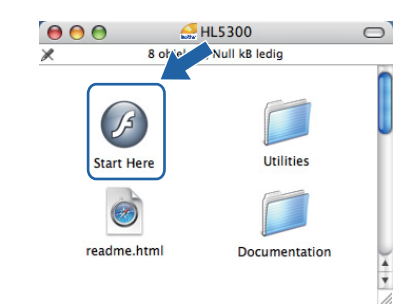

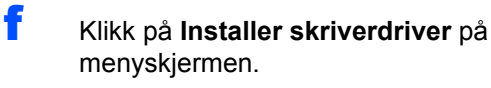

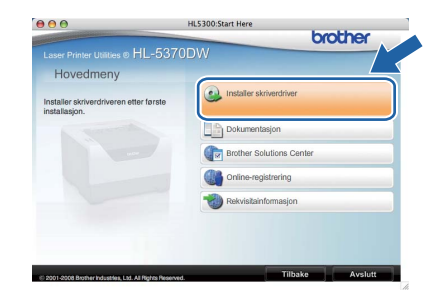

g Klikk på **Brukere med USB-kabel** og følg instruksjonene på-skjermen. Start deretter din Macintosh-maskin på nytt.

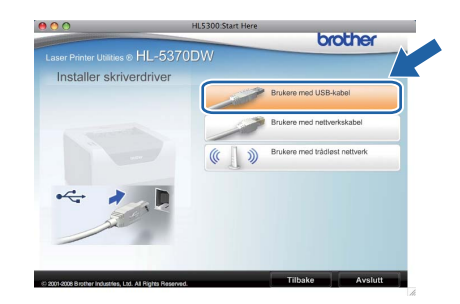

### **Merk**

*Se brukermanualen på CD-ROM for å installere PS-driveren (Brothers BR-Script-driver).*

**h** Brother-programvaren vil søke etter Brotherskriveren. I mellomtiden vises følgende skjermbilde.

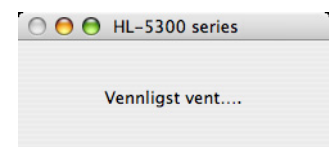

**USB**

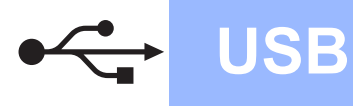

i Velg skriveren du vil koble til og klikk på **OK**.

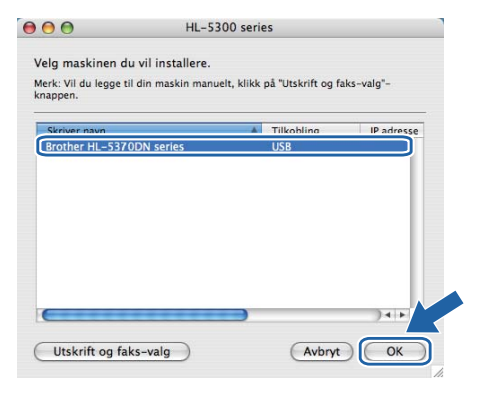

j Når denne skjermen vises, klikk på **OK**.

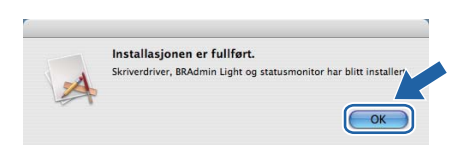

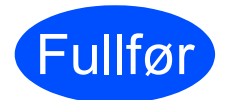

Fullfør **Installasjonen er nå fullført.**

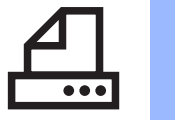

# <span id="page-12-0"></span>**For brukere med parallell-grensesnittkabel**

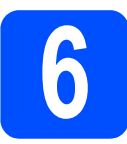

**6 Installer driveren og**<br>**6 datamaskinen koble skriveren til datamaskinen**

### *<u>O* VIKTIG</u>

**IKKE koble til parallell-grensesnittkabelen enda.**

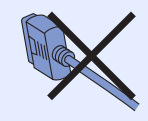

### **Merk**

*Hvis Veiviser for funnet maskinvare vises på datamaskinen, velg da Avbryt.*

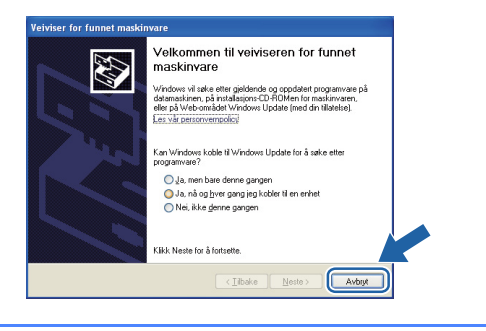

**a** Slå av skriveren.

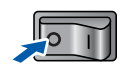

b Kontroller at parallell-grensesnittkabelen **IKKE** er koblet til skriveren, og begynn deretter installasjonen av skriverdriveren. Hvis kabelen allerede er koblet til, tar du den ut.

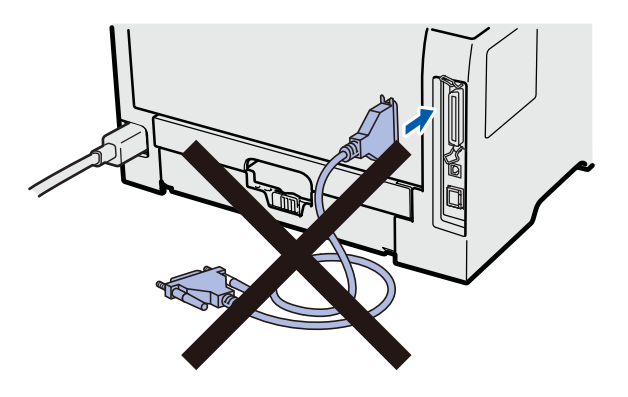

c Slå på datamaskinen. (Du må være pålogget med administratorrettigheter.)

d Sett CD-ROM-en som følger med inn i CD-ROM-stasjonen. Åpningsvinduet vises automatisk.

Velg din skrivermodell og ønsket språk.

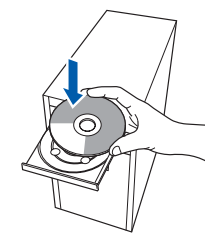

### **Merk**

*Hvis Brother-skjermbildet ikke vises automatisk, gå til Min datamaskin (datamaskin), dobbeltklikk på ikonet for CD-stasjonen, og dobbeltklikk på start.exe.*

e Klikk på **Installer skriverdriverr** på menyskjermen.

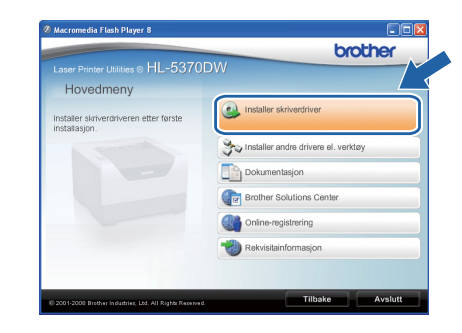

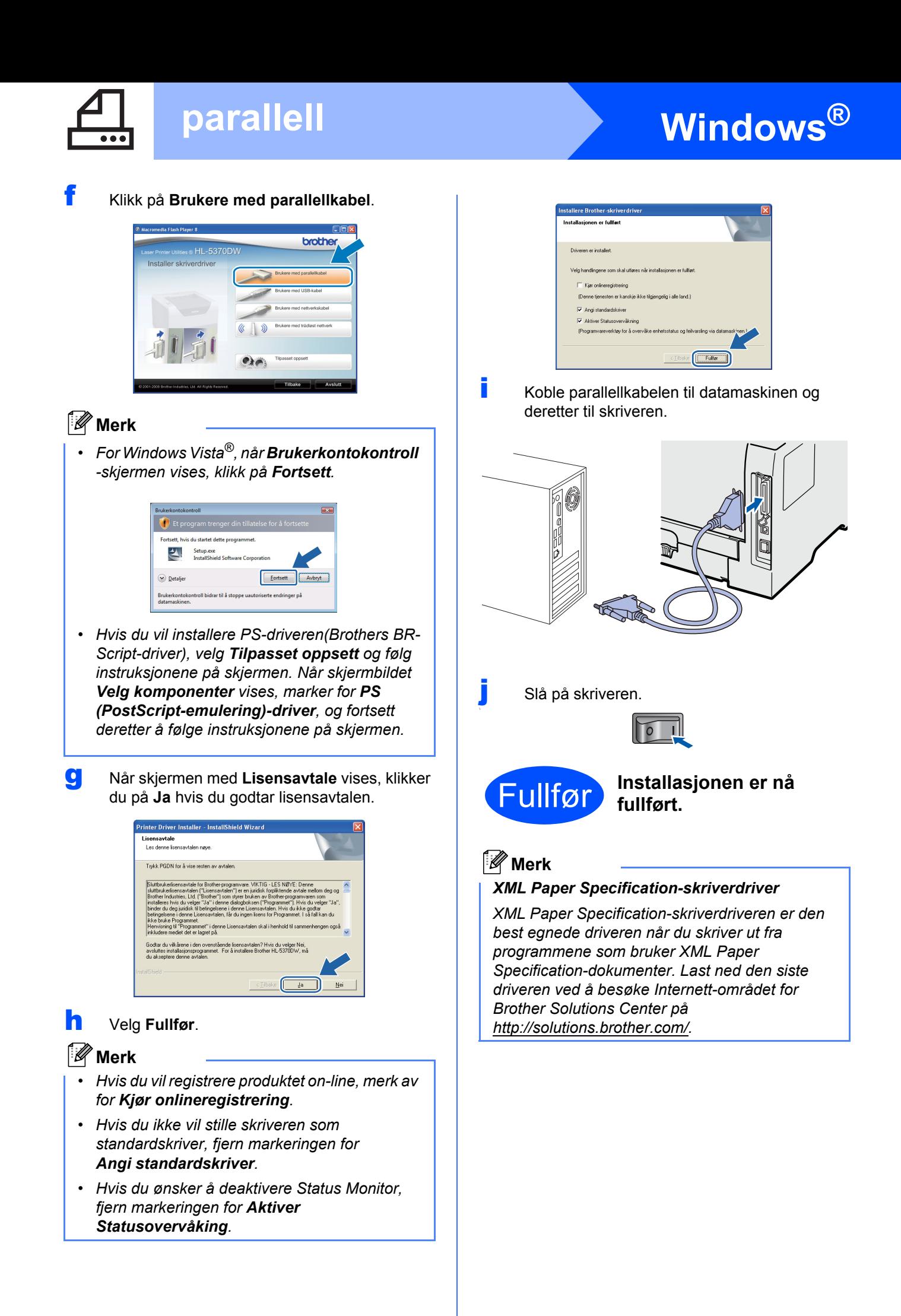

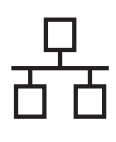

# <span id="page-14-0"></span>**For brukere med kablet nettverksgrensesnitt**

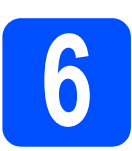

## **6 For brukere med node-tilnode-nettverksskriver**

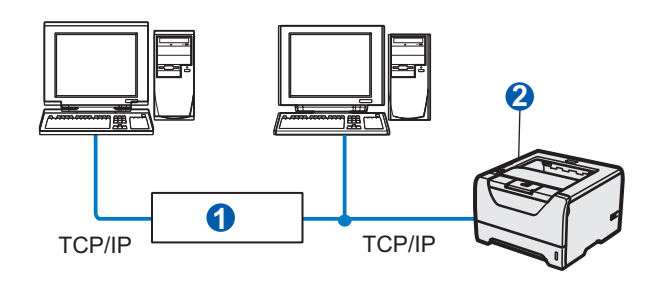

**a** Ruter

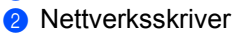

### **Merk**

*Hvis du bruker Windows®-brannmur eller en brannmurfunksjon til anti-spionprogrammer, deaktiver disse midlertidig. Når du er sikker på at du kan skrive ut, konfigurer programvareinnstillingene ved å følge instruksjonene.* 

#### **Koble skriveren til nettverket, og installer driveren**

a Koble nettverkskabelen til LAN-kontakten merket med et  $\frac{1}{6}$ -symbol og koble det deretter til en ledig port på huben.

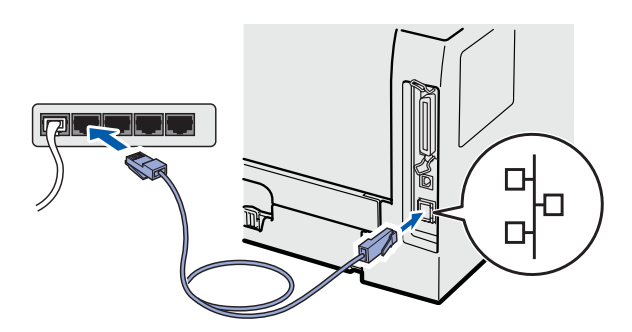

**b** Kontroller at skriveren er på.

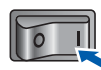

c Slå på datamaskinen. (Du må være pålogget med administratorrettigheter.)

d Sett CD-ROM-en som følger med inn i CDstasjonen. Åpningsvinduet vises automatisk. Velg din skrivermodell og ønsket språk.

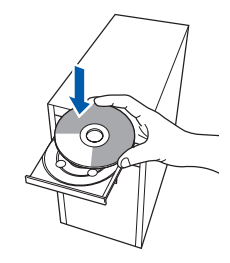

### **1 Merk**

*Hvis Brother-skjermbildet ikke vises automatisk, gå til Min datamaskin (datamaskin), dobbeltklikk på ikonet for CD-stasjonen, og dobbeltklikk på start.exe.*

e Klikk på **Installer skriverdriver** på menyskjermen.

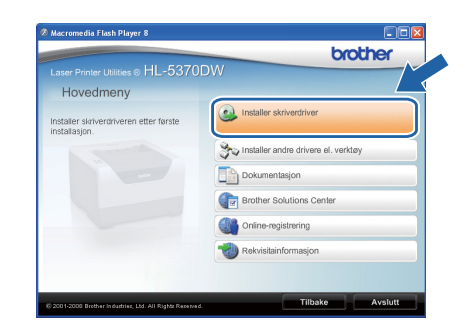

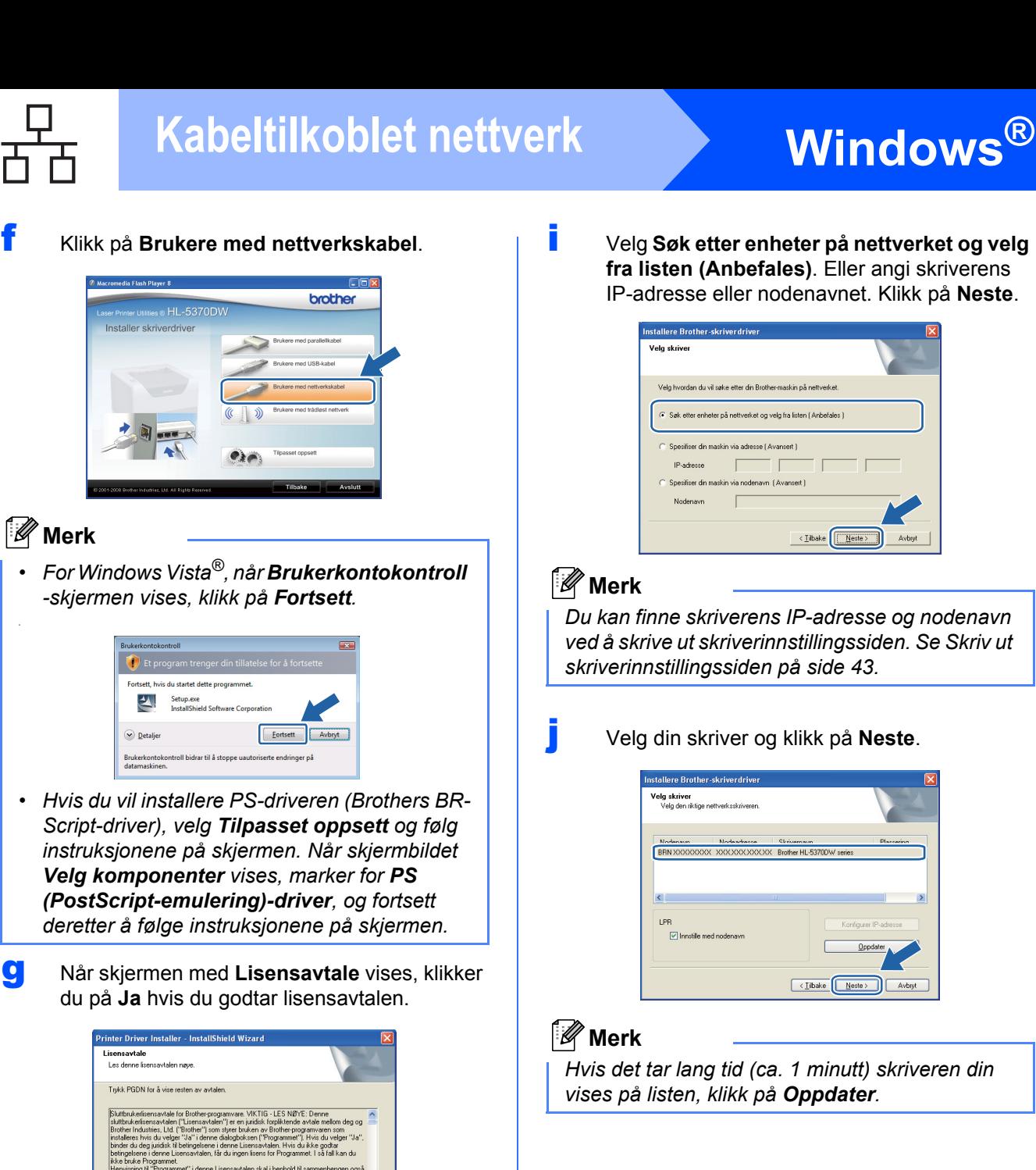

i Velg **Søk etter enheter på nettverket og velg fra listen (Anbefales)**. Eller angi skriverens IP-adresse eller nodenavnet. Klikk på **Neste**.

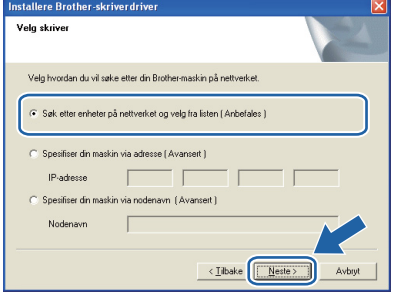

*Du kan finne skriverens IP-adresse og nodenavn ved å skrive ut skriverinnstillingssiden. Se [Skriv ut](#page-42-0)  [skriverinnstillingssiden på side 43](#page-42-0).*

j Velg din skriver og klikk på **Neste**.

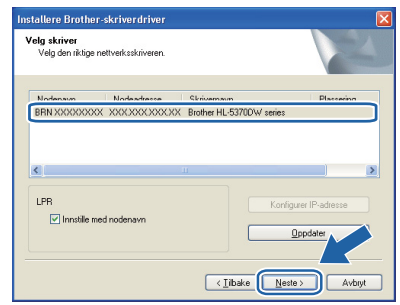

*Hvis det tar lang tid (ca. 1 minutt) skriveren din vises på listen, klikk på Oppdater.*

**h** Velg Brother-skriver for node-til-node**nettverk**, og klikk på **Neste**.

.<br>Hvis du velger Nei,<br>ther HL-5370DW, m

 $\sqrt{2}$ 

ת

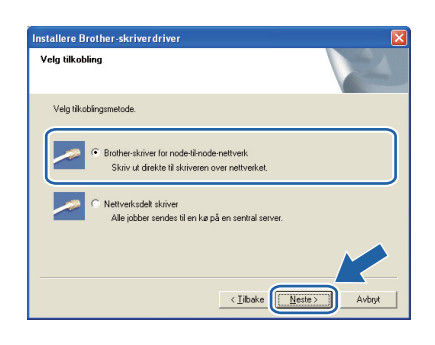

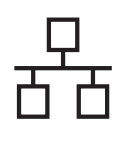

# **Windows Kabeltilkoblet nettverk ®**

### k Velg **Fullfør**.

### **Merk**

- *Hvis du vil registrere produktet on-line, merk av for Kjør onlineregistrering.*
- *Hvis du ikke vil stille skriveren som standardskriver, fjern markeringen for Angi standardskriver.*
- *Hvis du ønsker å deaktivere Status Monitor, fjern markeringen for Aktiver Statusovervåking.*
- *Dersom du deaktiverte det personlige brannmurprogrammet ditt (f.eks. Windows® Firewall), skru det på igjen.*

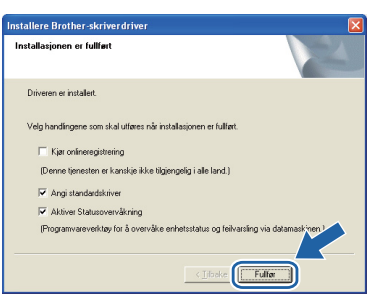

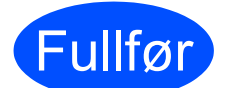

Fullfør **Installasjonen er nå fullført.**

## **Merk**

#### *XML Paper Specification-skriverdriver*

*XML Paper Specification-skriverdriveren er den best egnede driveren når du skriver ut fra programmene som bruker XML Paper Specification-dokumenter. Last ned den siste driveren ved å besøke Internett-området for Brother Solutions Center på [http://solutions.brother.com/.](http://solutions.brother.com)*

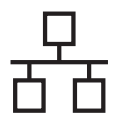

# **Windows Kabeltilkoblet nettverk ®**

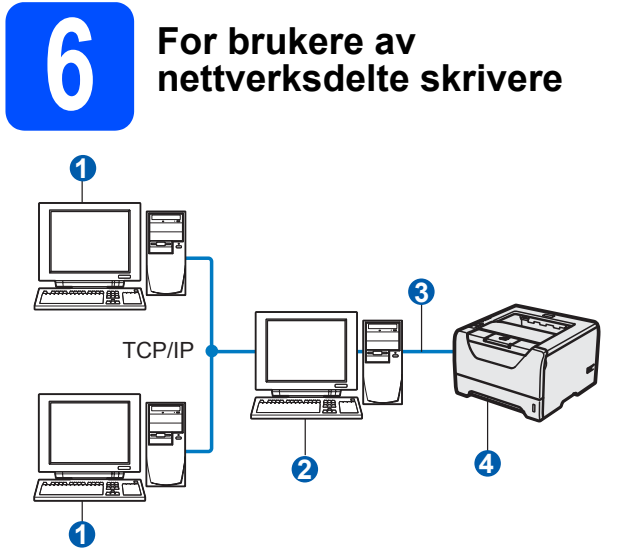

- **a** Klientdatamaskin
- b Også kjent som "server" eller "utskriftsserver"
- TCP/IP eller USB eller Parallell
- 4 Skriver

### **Merk**

*Hvis du skal koble til en delt skriver på nettverket, anbefaler vi at du spør systemansvarlig om skriverkø eller skriverens ressursnavn, før installasjonen.*

#### **Installer driveren og velg riktig skriverkø eller ressursnavn**

- **a** Slå på datamaskinen. (Du må være pålogget med administratorrettigheter.)
- **b** Sett CD-ROM-en som følger med inn i CD-ROM-stasjonen. Åpningsvinduet vises automatisk.

Velg din skrivermodell og ønsket språk.

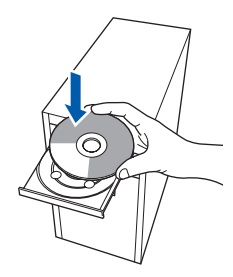

## **Merk**

*Hvis Brother-skjermbildet ikke vises automatisk, gå til Min datamaskin (datamaskin), dobbeltklikk på ikonet for CD-stasjonen, og dobbeltklikk på start.exe.*

c Klikk på **Installer skriverdriver** på menyskjermen.

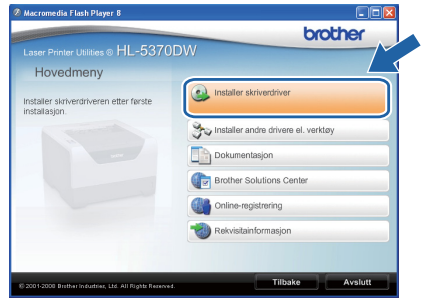

- - d Klikk på **Brukere med nettverkskabel**.

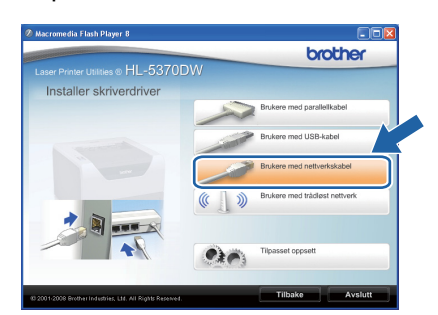

## **Merk**

*• For Windows Vista®, når Brukerkontokontroll-skjermen vises, klikk på Fortsett.*

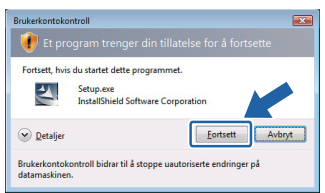

*• Hvis du vil installere PS-driveren (Brothers BR-Script-driver), velg Tilpasset oppsett og følg instruksjonene på skjermen. Når skjermbildet Velg komponenter vises, marker for PS (PostScript-emulering)-driver, og fortsett deretter å følge instruksjonene på skjermen.*

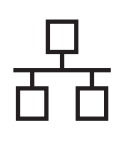

# **Windows Kabeltilkoblet nettverk ®**

e Når skjermen med **Lisensavtale** vises, klikker du på **Ja** hvis du godtar lisensavtalen.

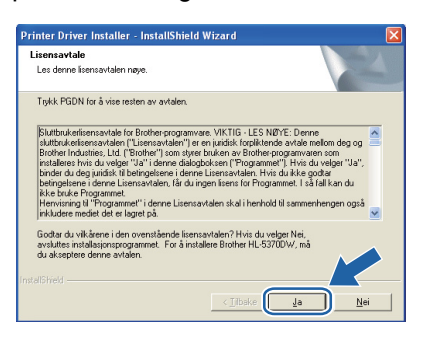

f Velg **Nettverksdelt skriver**, og klikk på **Neste**.

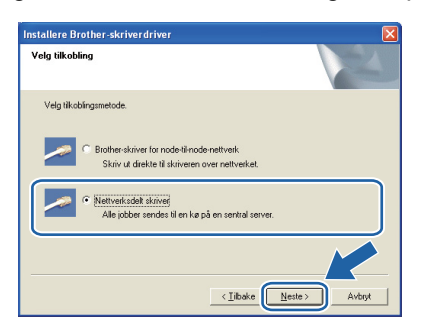

g Velg skriverkøen, og klikk deretter på **OK**.

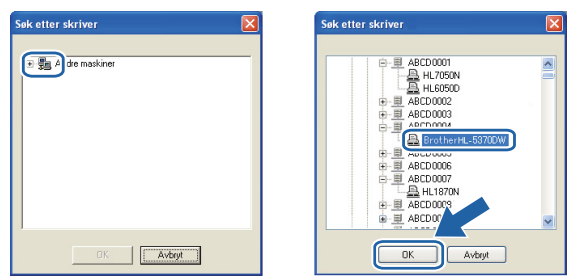

### **Merk**

*Kontakt systemansvarlig hvis du ikke er sikker på skriverens plassering og navn i nettverket.*

h Velg **Fullfør**.

#### **Merk**

- *Hvis du vil registrere produktet on-line, merk av for Kjør onlineregistrering.*
- *Hvis du ikke vil stille skriveren som standardskriver, fjern markeringen for Angi standardskriver.*
- *Hvis du ønsker å deaktivere Status Monitor, fjern markeringen for Aktiver Statusovervåking.*

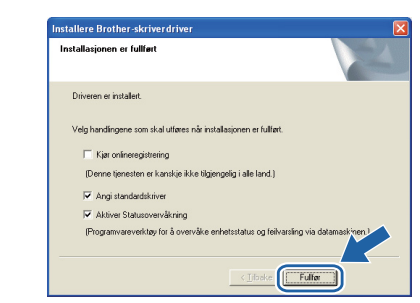

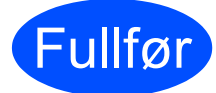

#### Fullfør **Installasjonen er nå fullført.**

### **Merk**

#### *XML Paper Specification-skriverdriver*

*XML Paper Specification-skriverdriveren er den best egnede driveren når du skriver ut fra programmene som bruker XML Paper Specification-dokumenter. Last ned den siste driveren ved å besøke Internett-området for Brother Solutions Center på [http://solutions.brother.com/.](http://solutions.brother.com)*

19

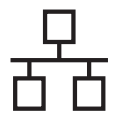

# <span id="page-19-0"></span>**For brukere med kablet nettverksgrensesnitt**

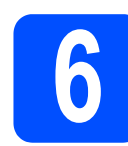

### **6 Koble skriveren til**<br>**6 Macintosh-maskine**<br>**installer driveren Macintosh-maskinen, og installer driveren**

a Koble nettverkskabelen til LAN-kontakten merket med et  $\frac{P}{6}$ -symbol og koble det deretter til en ledig port på huben.

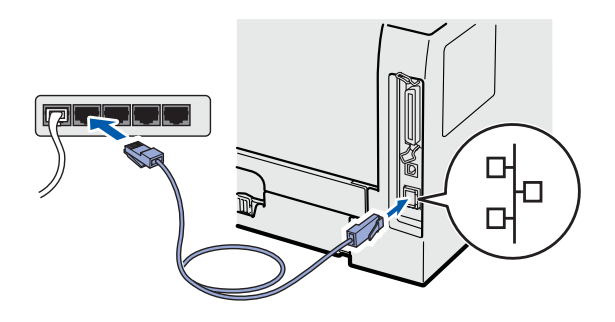

**b** Kontroller at skriveren er på.

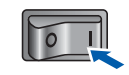

c Skru på Macintosh-maskinen din. Sett CD-ROM-en som følger med inn i CD-ROMstasionen.

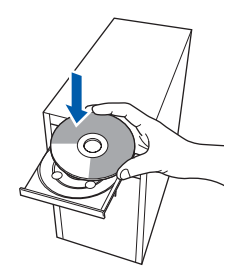

d Dobbeltklikk på **HL5300**-ikonet på skrivebordet ditt. Dobbeltklikk på ikonet **Start Here**. Følg instruksjonene på skjermen.

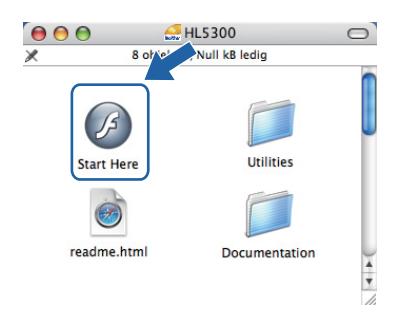

e Klikk på **Installer skriverdriver** på menyskjermen.

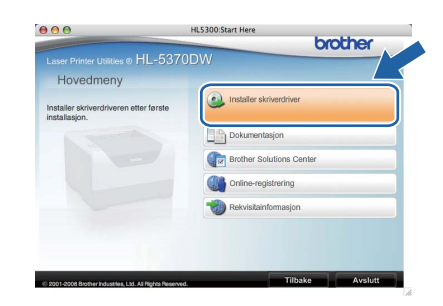

f Klikk på **Brukere med nettverkskabel** og følg instruksjonene på-skjermen. Start deretter din Macintosh-maskin på nytt.

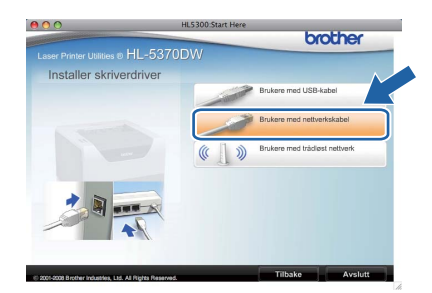

### **Merk**

*Se brukermanualen på CD-ROM for å installere PS-driveren (Brothers BR-Script-driver).*

**g** Brother-programvaren vil søke etter Brotherskriveren. I mellomtiden vises følgende skjermbilde.

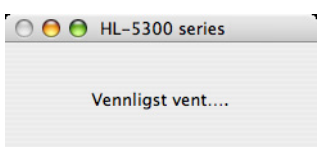

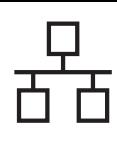

# **Kabeltilkoblet nettverk Macintosh**

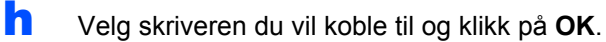

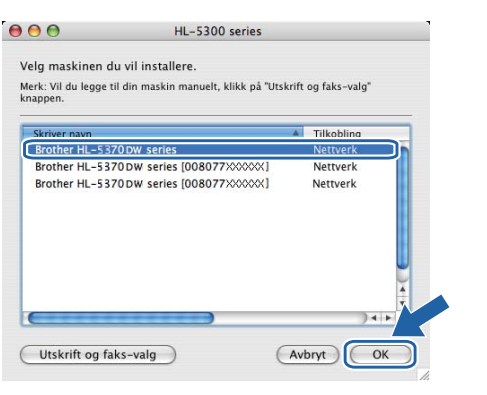

## **Merk**

- *Hvis flere enn én skriver av samme skrivermodell er tilkoblet ditt nettverk, vil MACadressen (Ethernet-adressen) vises etter modellnavnet. Du kan også bekrefte IPadressen ved å rulle til høyre.*
- *Du kan finne skriverens MAC-adresse (Ethernet-adresse) og IP-adressen ved å skrive ut skriverinnstillingssiden. Se [Skriv ut](#page-42-0)  [skriverinnstillingssiden på side 43.](#page-42-0)*

i Når denne skjermen vises, klikk på **OK**.

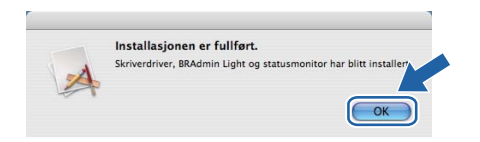

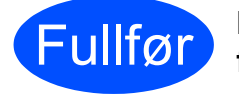

Fullfør **Installasjonen er nå fullført.**

**Windows**® **Windows Kabeltilkoblet nettverk Kabeltilkoblet nettverk Macintosh Macintosh**

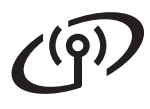

# **For brukere med trådløst nettverksgrensesnitt**

<span id="page-21-0"></span>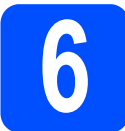

### **6 Før du starter**

Først **må** du konfigurere innstillingene for det trådløse nettverket for å kommunisere med ditt nettverkstilgangspunkt (ruter). Etter at du har konfigurert skriveren til å kommunisere med tilgangspunktet ditt (ruteren) vil datamaskiner på nettverket ditt ha tilgang til skriveren. For å bruke skriveren fra disse datamaskinene må du installere skriverdriveren. De følgende trinnene fører deg gjennom konfigurasjons- og installeringsprosessen.

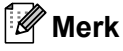

- *For å oppnå optimale resultater ved normal daglig utskrift av dokumenter, plasser Brother-skriveren så nær nettverkstilgangspunktene (ruter) som mulig med minimale restriksjoner. Store gjenstander og vegger mellom de to enhetene i tillegg til interferens fra andre elektroniske enheter kan ha negativ effekt på dataoverføringsdokumenter.*
- *Disse faktorene gjør at trådløs kanskje ikke er den beste tilkoblingsmetoden for alle typer dokumenter og applikasjoner. Hvis du skriver ut store filer, som dokumenter på flere sider med blanding av tekst og stor grafikk, må du kanskje vurdere å bruke kablet Ethernet eller parallell for raskere dataoverføring eller USB for raskest gjennomløpshastighet.*
- *Selv om Brother HL-5370W kan brukes i både kablet og trådløst nettverk, kan kun én av tilkoblingsmetodene brukes av gangen.*
- *De følgende instruksjonene gir to metoder for installasjon av Brother-maskinen i et miljø med trådløst nettverk. Begge modiene er for infrastrukturmodus med en trådløs ruter eller tilgangspunkt som bruker DHCP for å tildele IP-adresser. Velg oppsettmetode fra neste side og følg instruksjonene. For å sette opp maskinen i et annet trådløst miljø (Ad-hoc-modus), finner du anvisninger i Brukerhåndbok for nettverket på CD-ROM-en.*

*Du kan vise brukerhåndboken for nettverket på skjermen ved hjelp av instruksjonene nedenfor.*

- *1 Slå på datamaskinen. Sett Brother CD-ROM-en inn i CD-ROM-stasjonen.*
- *2 (Bare Macintosh-brukere): Dobbeltklikk på ikonet HL5300 på skrivebordet. Dobbeltklikk på ikonet Start Here.*
- *3 Velg din skrivermodell og ønsket språk. Hovedmenyen for CD-ROM-en vises.*
- *4 Klikk på Dokumentasjon, og klikk så på HTML-dokumenter.*

#### *<u>O* VIKTIG</u>

- **Hvis du skal koble skriveren til et nettverk, anbefaler vi at du kontakter systemadministratoren før du starter installasjonen. Du må vite de trådløse nettverksinnstillingene før du fortsetter med denne installasjonen.**
- **Hvis du bruker Windows®-brannmur eller en brannmurfunksjon til anti-spionprogrammer, deaktiver disse midlertidig. Når du er sikker på at du kan skrive ut, konfigurer programvareinnstillingene ved å følge instruksjonene igjen.**
- **Hvis du allerede har konfigurert skriverens trådløse innstillinger, må du tilbakestille utskriftsserveren til de standard fabrikkinnstillingene (se [side 43](#page-42-1)).**

#### **Infrastrukturmodus**

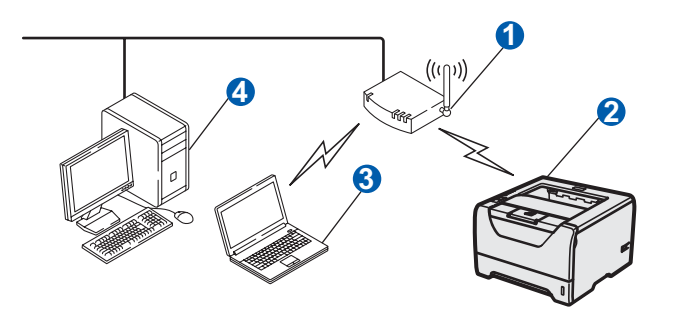

- **a** Tilgangspunkt
- 2 Trådløs nettverksskriver (din maskin)
- <sup>3</sup> Trådløs, klar datamaskin med forbindelse til tilgangspunktet
- 4 Kablet datamaskin som ikke er klar for trådløs drift koblet til tilgangspunktet med Ethernetkabelen

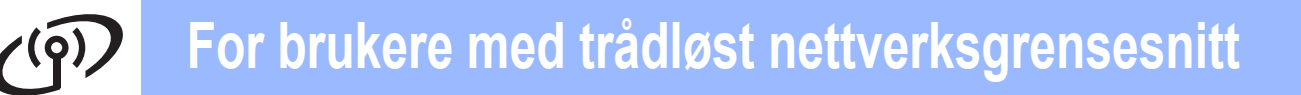

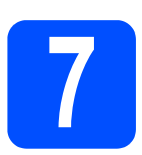

# **7 Bekreft det aktuelle nettverksmiljøet (Infrastrukturmodus)**

Velg en konfigurasjonsmetode, og gå videre til den oppgitte siden.

<span id="page-22-0"></span>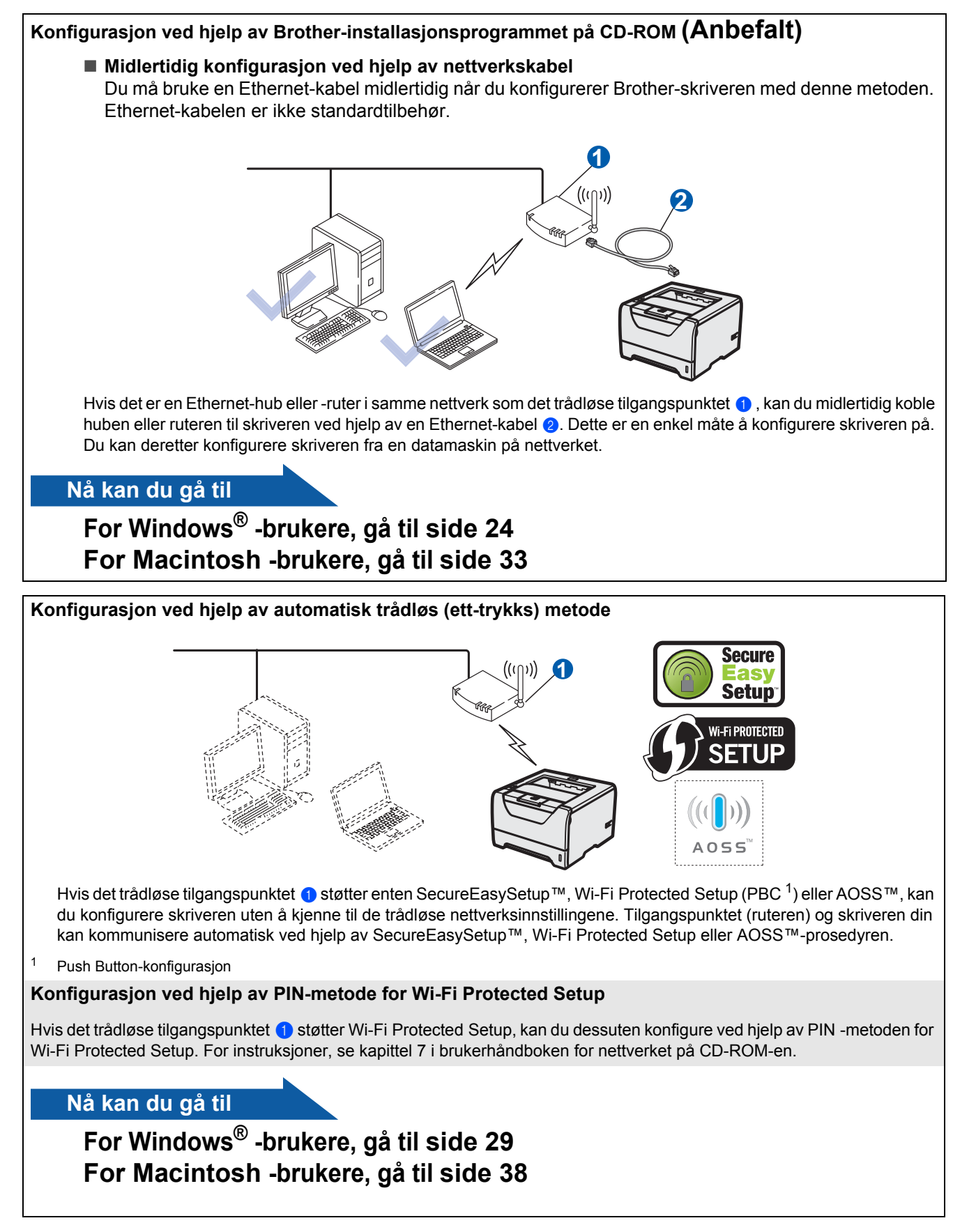

## <span id="page-23-0"></span>**Konfigurasjon i infrastrukturmodus, med bruk av Brotherinstallasjonsprogrammet**

<span id="page-23-3"></span>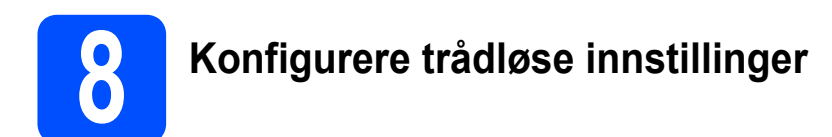

#### **Du må vite de trådløse nettverksinnstillingene før du fortsetter med denne installasjonen.**

Sørg for at du noterer alle de nåværende innstillingene slik som SSID, kanal, pålitelighetskontroll- og krypteringsmetoder for det trådløse nettverksmiljøet ditt. Dersom du ikke vet om disse, kontakt din nettverksadministrator eller produsenten til nettverkstilgangspunkt/ruter.

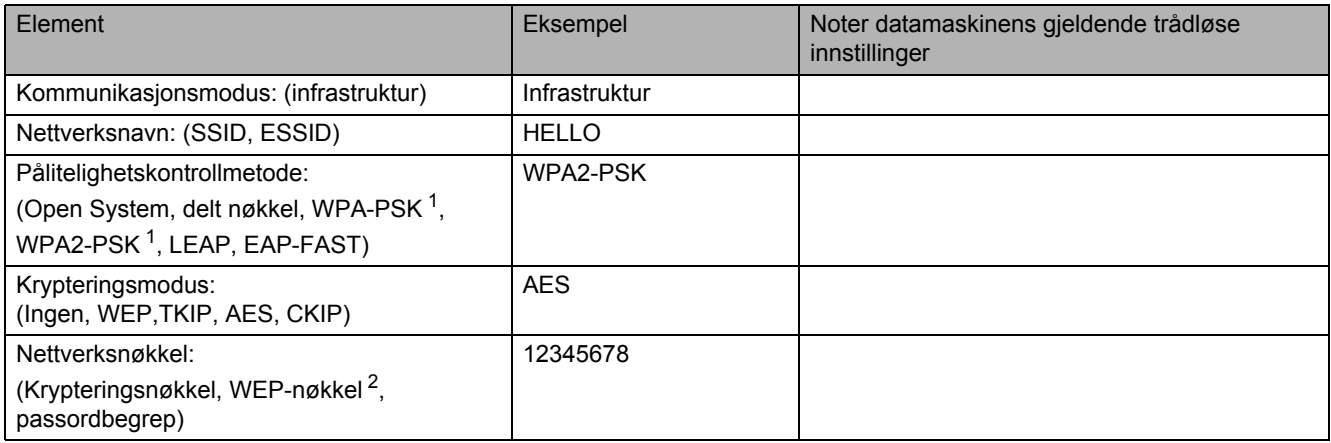

<span id="page-23-1"></span><sup>1</sup> WPA/WPA2-PSK er en Wi-Fi Protected Access forhåndsdelt nøkkel, som lar den trådløse Brother-maskinen tilknyttes tilgangspunkter som bruker TKIP- eller AES-kryptering (WPA-Personal). WPA/WPA2-PSK (TKIP or AES) bruker en forhåndsdelt nøkkel (Pre-Shared Key, PSK) på fra 8 til maksimalt 63 tegn.

<span id="page-23-2"></span><sup>2</sup> WEP-nøkkelen er for 64-biters krypterte nettverk eller 128-biters krypterte nettverk, og kan inneholde både tall og bokstaver. Hvis du ikke kjenner denne informasjonen, bør du sjekke dokumentasjonen som fulgte med ditt tilgangspunkt eller den trådløse ruteren. Denne nøkkelen er en 64- eller 128-biters verdi som må angis i ASCII- eller heksadesimalt format.

#### **Eksempel:**

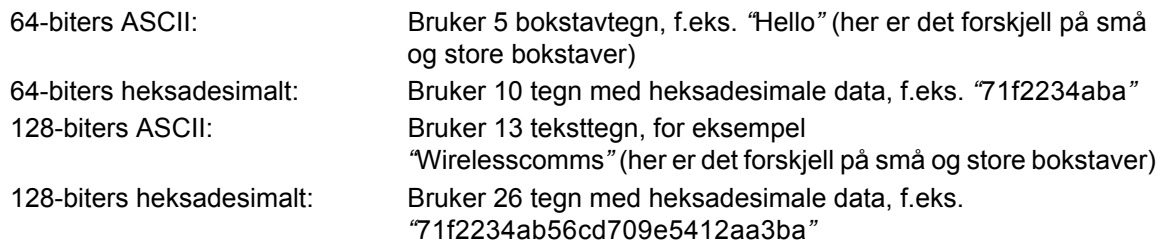

#### *<u>O* VIKTIG</u>

**Du må bruke en Ethernet-kabel midlertidig under konfigurasjon (kabelen er ikke inkludert).**

**a** Kontroller at skriveren er på.

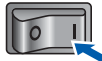

- **b** Slå på datamaskinen. (Du må være pålogget med administratorrettigheter.)
- **C** Sett CD-ROM-en som følger med inn i CD-ROM-stasjonen. Åpningsvinduet vises automatisk. Velg din skrivermodell og ønsket språk.

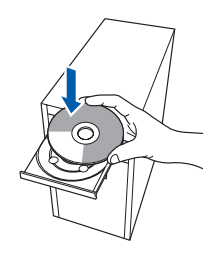

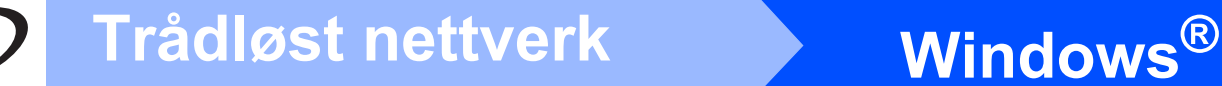

## **Merk**

*Hvis Brother-skjermbildet ikke vises automatisk, gå til Min datamaskin (datamaskin), dobbeltklikk på ikonet for CD-stasjonen, og dobbeltklikk på start.exe.*

d Klikk på **Installer skriverdriver** på menyskjermen.

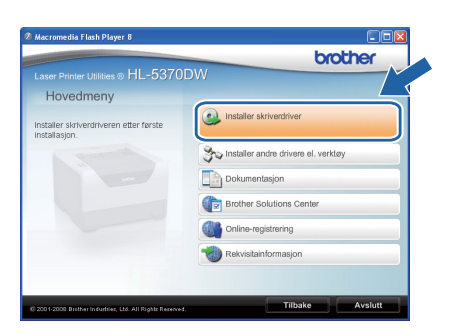

<span id="page-24-0"></span>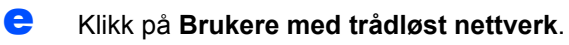

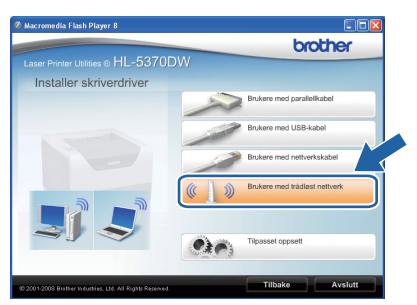

## **Merk**

*For Windows Vista®, når skjermen Brukerkontokontroll -skjermen vises, klikk på Tillat.*

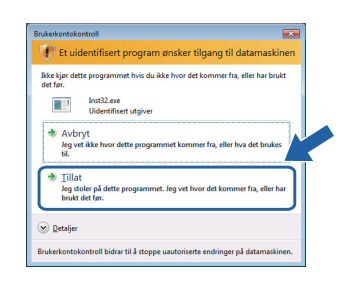

f Velg **Trådløst oppsett og installasjon av driver (Anbefalt)**, og klikk på **Neste**.

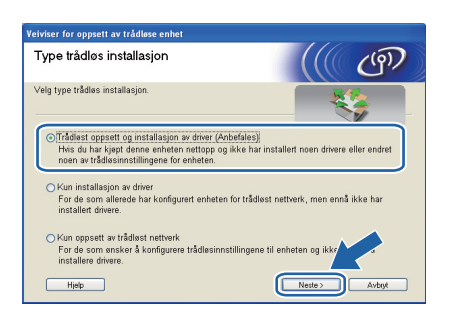

g Velg **Trinn-for-trinn-installering (anbefalt)** og klikk på **Neste**.

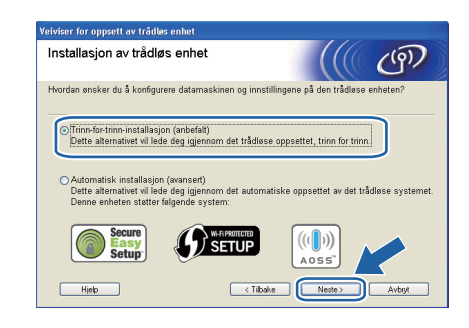

h Velg **Med kabel (anbefalt)** og klikk på **Neste**.

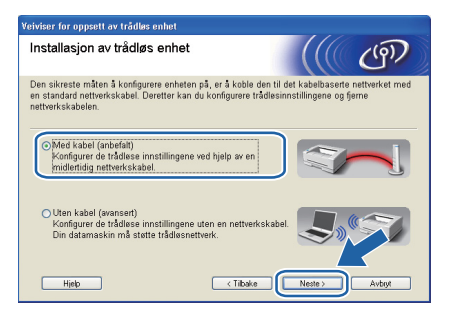

**i Koble den trådløse Brother-enheten til** tilgangspunktet ditt ved hjelp av en nettverkskabel og klikk på **Neste**.

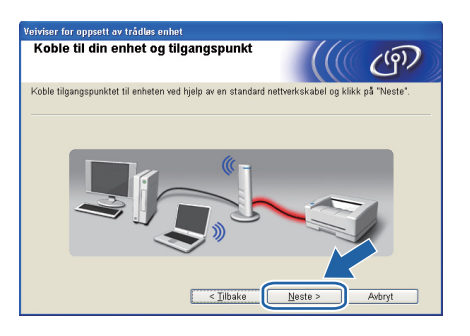

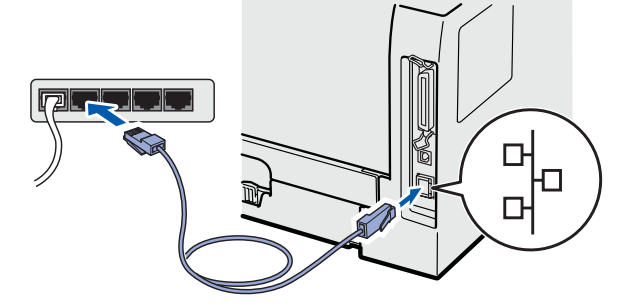

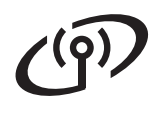

# **Windows Trådløst nettverk ®**

Velg skriveren du vil konfigurere og klikk på **Neste**. Hvis listen er tom, kontroller at tilgangspunktet og skriveren er slått på og klikk deretter på **Oppdater**.

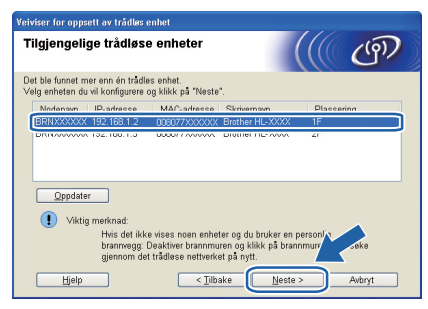

### **Merk**

- *Standard nodenavn er "BRNxxxxxxxxxxxx".*
- *Du kan finne skriverens MAC-adresse (Ethernet-adresse) ved å skrive ut skriverinnstillingssiden. Se [Skriv ut](#page-42-0)  [skriverinnstillingssiden på side 43](#page-42-0).*

**k** Veiviseren søker etter trådløse nettverk som er tilgjengelige fra din skriver. Velg det tilgangspunktet du vil knytte skriveren til (SSIDen som du skrev ned på [side 24\)](#page-23-3), og klikk på **Neste**.

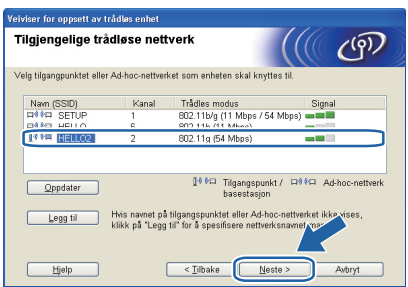

### **Merk**

- *"Skriverens SSID er SETUP som standard. Ikke velg denne SSID.*
- *Hvis listen er tom må du kontrollere at tilgangspunktet får strøm og kringkaster SSID, og deretter se om skriveren og tilgangspunktet er innenfor rekkevidde for trådløs kommunikasjon. Klikk så på Oppdater.*
- *Hvis tilgangspunktet ditt er stilt til å ikke kringkaste SSID kan du legge det til manuelt ved å klikke på Legg til-knappen. Følg instruksjonene på skjermen for å angi Navn (SSID) og klikk så på Neste.*

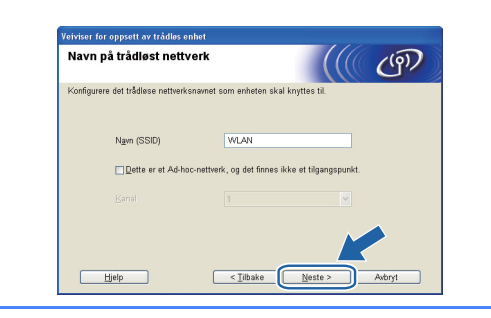

**L** Hvis nettverket ditt ikke er konfigurert for pålitelighetskontroll og kryptering, vil følgende skierm vises. For å fortsette konfigurasionen, klikk på **OK** og gå til *[n](#page-26-0)*.

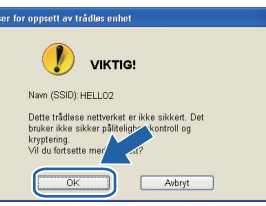

**m** Hvis nettverket ditt er konfigurert for pålitelighetskontroll og kryptering, vil følgende skjerm vises. **Når du konfigurerer din trådløse Brother-maskin, må du konfigurere maskinen din til å passe til pålitelighetskontroll- og krypteringsinnstillingene i ditt eksisterende trådløse nettverk, som du skrev ned på side [side 24](#page-23-3)**. Velg

> **Pålitelighetskontrollmetode** og **Krypteringsmodus** fra rullegardinlistene i hver innstillingsboks. Tast deretter inn **Nettverksnøkkel** og **Bekreft nettverksnøkkel** og klikk så på **Neste**.

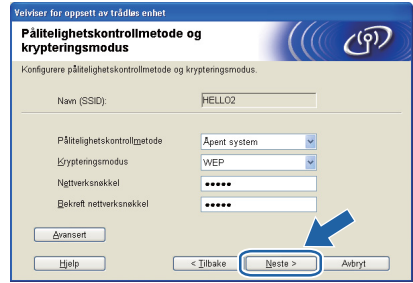

## **Merk**

- *Dersom du ønsker å sette opp eller konfigurere ytterligere WEP-nøkkelindekser enn WEP key1, klikk på Avansert.*
- *Dersom du ikke kjenner til pålitelighetskontrolleller krypteringsinnstillingene for nettverket, kontakter du din nettverksadministrator eller produsenten av* 
	- *nettverkstilgangspunktet/ruteren.*
- *Hvis du bruker WEP og den utskrevne nettverkskonfigurasjonssiden i [n](#page-26-0) viser Link OK i Wireless Link Status, men maskinen ikke finnes i nettverket, sjekker du at du skrev inn WEP-nøkkelen korrekt. WEB-nøkkelen skiller mellom store og små bokstaver.*

# **Windows Trådløst nettverk ®**

<span id="page-26-0"></span>n Klikk på **Neste**. Innstillingene sendes til skriveren din. Innstillingene blir ikke endret hvis du klikker på **Avbryt**. Siden Nettverkskonfigurasjon vil bli skrevet ut.

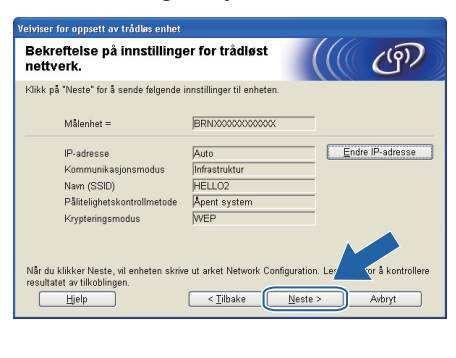

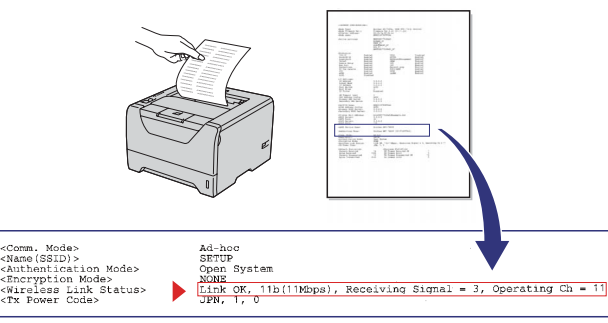

#### .<br>U **Merk**

- *Hvis du vil angi IP-adresseinnstillingene for skriveren manuelt, klikk på Endre IP -adresse og angi nødvendige IP-adresseinnstillinger for nettverket ditt.*
- *De trådløse nettverksinnstillingene vil bli automatisk endret til aktivert når de trådløse innstillingene sendes til maskinen din.*

#### **O** Sjekk den utskrevne

nettverkskonfigurasjonssiden. Velg statusen som vist i **Wireless Link Status** på nettverkskonfigurasjonssiden. Klikk på **Neste**. Dersom din status er *"***Link OK***"*, gå til *[q](#page-26-1)*. Dersom din status er *"***Failed to Associate***"*, gå til *[p](#page-26-2)*.

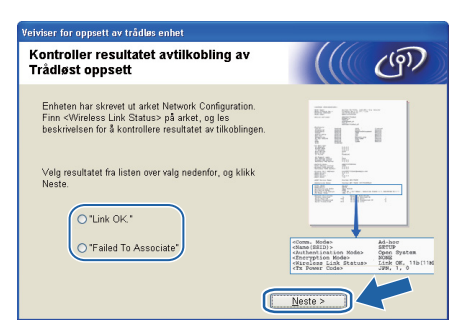

<span id="page-26-2"></span>p Klikk på **Fullfør**. Trådløs oppsett mislyktes med å knytte seg til et trådløst nettverk. Dette er sannsynligvis pga. feil sikkerhetsinnstillinger. Tilbakestill utskriftsserveren til dets standard fabrikkinnstillinger (se [side 43\)](#page-42-1). Kontroller sikkerhetsinnstillingene som du skrev ned på side 24, og forsøk å starte på nytt fra *[e](#page-24-0)* på [side 25.](#page-24-0)

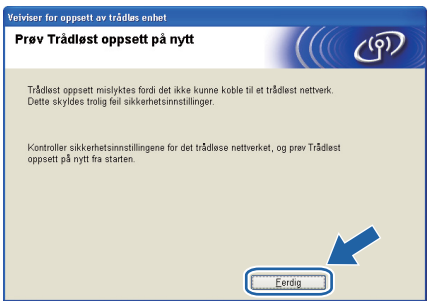

<span id="page-26-1"></span>**Q** Koble fra nettverkskabelen mellom tilgangspunktet (hub eller ruter) og skriveren, og klikk på **Neste**.

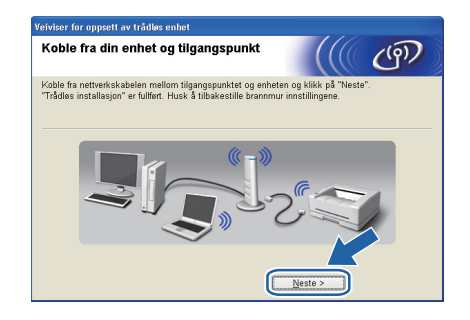

#### **Installer skriverdriveren**

#### **VIKTIG**

- **IKKE prøv å avbryte noen av skjermbildene under installeringen.**
- **Hvis de trådløse innstillingene dine mislykkes, vises en feilmelding under installering av skriverdriveren og installeringen avbrytes. Hvis du opplever denne feilen, tilbakestiller du skriveren til fabrikksinnstillinger (se [side 43\)](#page-42-1), og gå til trinn** *[e](#page-24-0)* **på [side 25](#page-24-0) og sett opp den trådløse forbindelsen igjen.**
- r Når skjermen med **Lisensavtale** vises, klikker du på **Ja** hvis du godtar lisensavtalen.

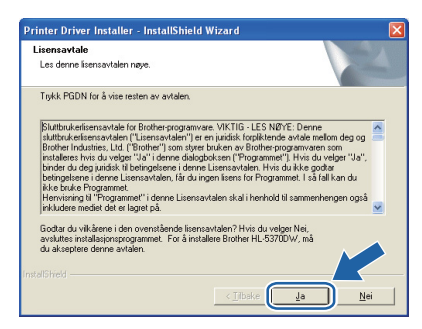

**Trådløst nettverk**

Trädløst nettverk

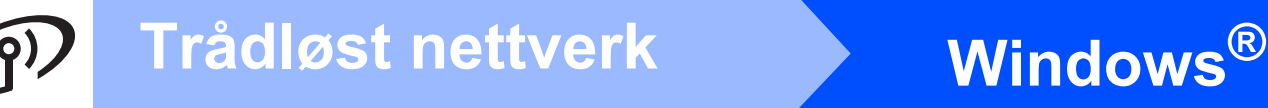

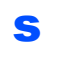

s Velg **Standardinstallasjon**, og klikk deretter på **Neste**.

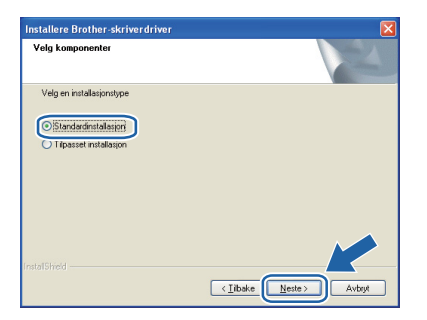

# **Merk**

*Hvis du vil installere PS-driveren (Brothers BR-Script-driver), velg Tilpasset oppsett og følg instruksjonene på skjermen. Når skjermbildet Velg komponenter vises, marker for PS (PostScript-emulering)-driver, og fortsett deretter å følge instruksjonene på skjermen.*

t Velg **Søk etter enheter på nettverket og velg fra listen (Anbefales)**. Eller angi skriverens IP-adresse eller nodenavnet. Klikk på **Neste**.

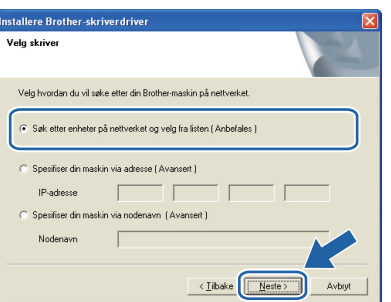

### **Merk**

*Du kan finne skriverens IP-adresse og nodenavn ved å skrive ut skriverinnstillingssiden. Se [Skriv ut](#page-42-0)  [skriverinnstillingssiden på side 43.](#page-42-0)* 

u Velg din skriver og klikk på **Neste**.

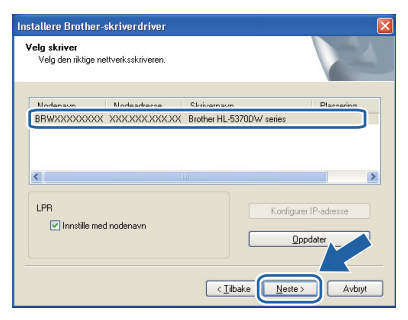

## **Merk**

*Hvis det tar lang tid for skriveren å vises på listen, ett minutt eller mer, klikk på Oppdater. Dersom skriveren fortsatt ikke vises, tilbakestill utskriftsserveren til fabrikkinnstillingene (se [side 43\)](#page-42-1) og gå tilbake til trinn [e](#page-24-0) på [side 25](#page-24-0) og prøv den trådløse installasjonen igjen.*

v Velg **Fullfør**.

### **Merk**

- *Hvis du vil registrere produktet on-line, merk av for Kjør onlineregistrering.*
- *Hvis du ikke vil stille skriveren som standardskriver, fjern markeringen for Angi standardskriver.*
- *Hvis du ønsker å deaktivere Status Monitor, fjern markeringen for Aktiver Statusovervåking.*
- *Dersom du deaktiverte det personlige brannmurprogrammet ditt (f.eks. Windows® Firewall), skru det på igjen.*

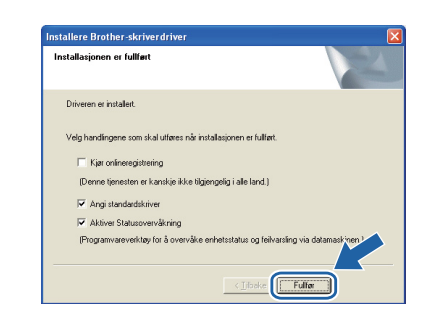

#### Fullfør **Installasjonen er nå fullført.**

## **Merk**

#### *XML Paper Specification-skriverdriver*

*XML Paper Specification-skriverdriveren er den best egnede driveren når du skriver ut fra programmene som bruker XML Paper Specification-dokumenter. Last ned den siste driveren ved å besøke Internett-området for Brother Solutions Center på [http://solutions.brother.com/.](http://solutions.brother.com)*

# <span id="page-28-0"></span>**Konfigurasjon ved hjelp av automatisk trådløs (ett-trykks) metode**

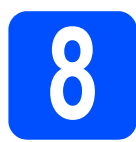

# **8 Konfigurere trådløse innstillinger**

Hvis ditt trådløse tilgangspunkt støtter enten

SecureEasySetup™, Wi-Fi Protected Setup (PBC <sup>1</sup>) eller AOSS™, kan du konfigurere maskinen enkelt uten at du kjenner innstillingene for det trådløse nettverket. Brother-maskinen har automatisk trådløs (ett-trykks) innstillingsmodus. Denne funksjonen oppdager automatisk hvilken modus tilgangspunktet ditt bruker for ett-trykkskonfigurasjon (SecureEasySetup™, Wi-Fi Protected Setup eller AOSS™). Ved å trykke på knappen på det trådløse tilgangspunktet/ruteren, kan du sette opp innstillingene for trådløst nettverk og sikkerhet. Se brukermanualen for det trådløse tilgangspunktet/ruteren for instruksjoner om hvordan du bruker one-push-modus.

<span id="page-28-1"></span><sup>1</sup> Push Button-konfigurasjon

### **Merk**

*Tilgangspunkter eller rutere som støtter SecureEasySetup™, Wi-Fi Protected Setup eller AOSS™, vil ha symbolene slik det vises nedenfor.*

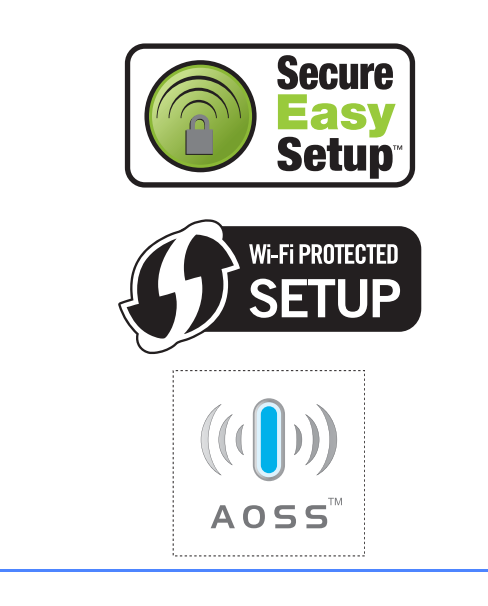

**a** Kontroller at skriveren er på.

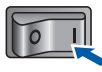

**b** Slå på datamaskinen. (Du må være pålogget med administratorrettigheter.)

C Sett CD-ROM-en som følger med inn i CD-ROM-stasjonen. Åpningsvinduet vises automatisk.

Velg din skrivermodell og ønsket språk.

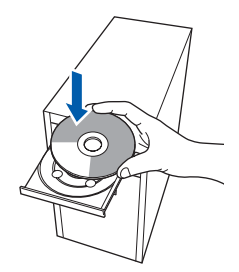

### **Merk**

*Hvis Brother-skjermbildet ikke vises automatisk, gå til Min datamaskin (datamaskin), dobbeltklikk på ikonet for CD-stasjonen, og dobbeltklikk på start.exe.*

d Klikk på **Installer skriverdriver** på menyskjermen.

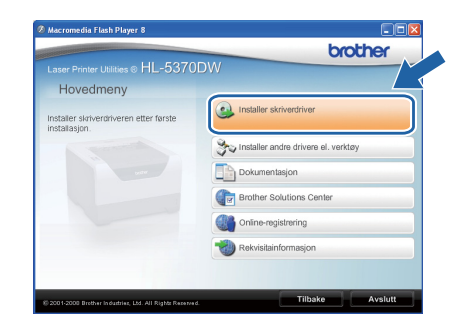

<span id="page-29-1"></span><span id="page-29-0"></span>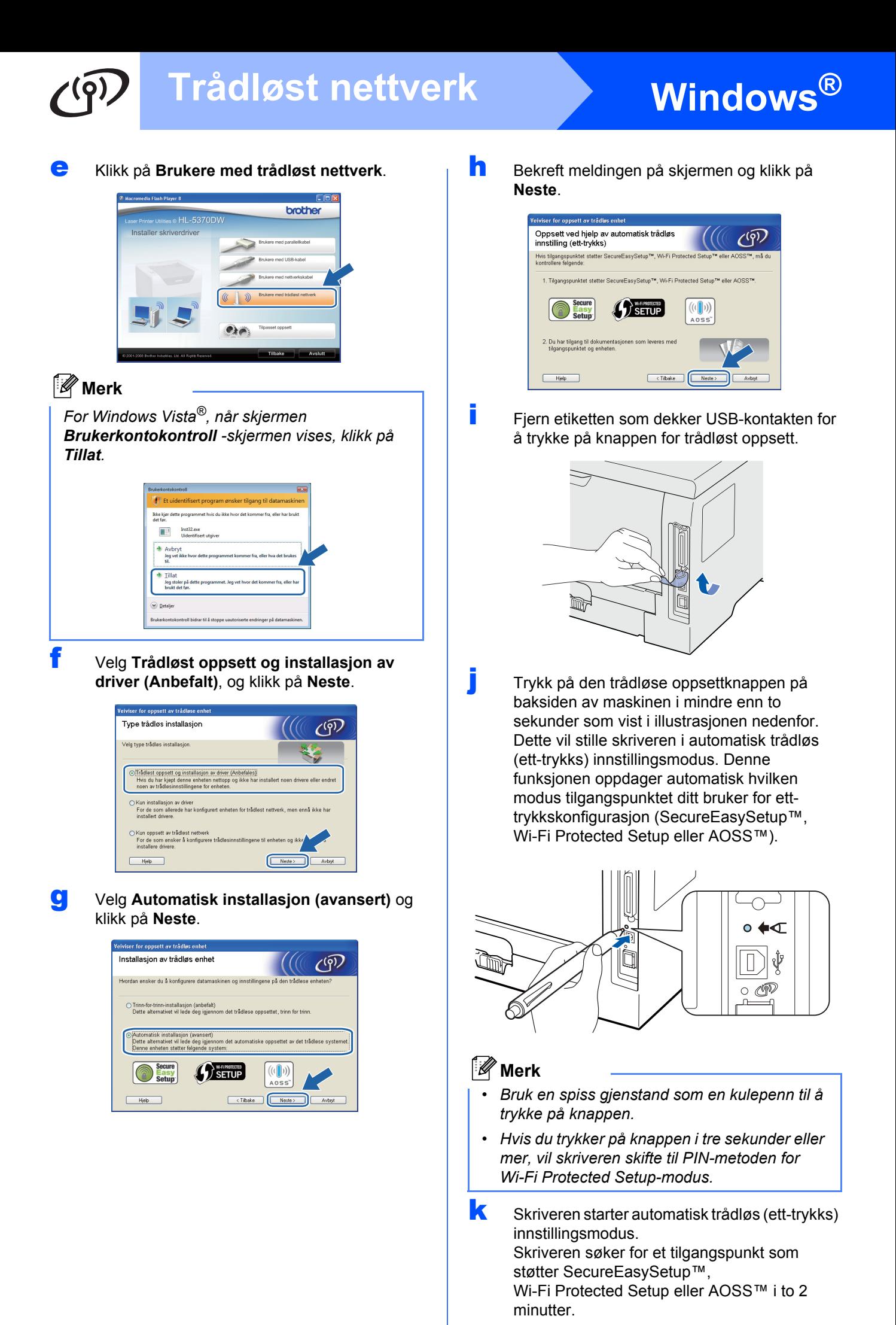

# **Windows Trådløst nettverk ®**

- Still tilgangspunktet i SecureEasySetup™modus, Wi-Fi Protected Setup-modus eller AOSS™-modus, avhengig av hva tilgangspunktet ditt støtter. Se instruksjonsmanualen som kom med tilgangspunktet.
- **m** Vent til Status-lampen til maskinen din indikerer Tilkoblet. **Status**-lampen vil lyse i 5 minutter. (Se *[LED-lampeindikasjoner ved](#page-51-0)  [bruk av automatisk trådløs \(ett-trykks\)](#page-51-0)  [innstillingsmodus](#page-51-0)* på side 52.) Denne indikasjonen betyr at skriveren lyktes med å koble seg til ruteren/tilgangspunktet. Du kan nå bruke skriveren din i et trådløst nettverk.

Hvis LED-lampen indikerer Tilkoblingen mislyktes (Se *[LED-lampeindikasjoner ved](#page-51-0)  [bruk av automatisk trådløs \(ett-trykks\)](#page-51-0)  [innstillingsmodus](#page-51-0)* på side 52), har maskinen ikke lyktes med å koble seg til ruteren/tilgangspunktet. Prøv å starte på nytt fra *[j](#page-29-1)* på [side 30.](#page-29-1) Hvis den samme meldingen indikeres igjen må du tilbakestille utskriftsserveren til dens standard fabrikkinnstillinger. For tilbakestilling, se *[Tilbakestill nettverksinnstillingene til standard](#page-42-1)  [fabrikkinnstillinger](#page-42-1)* på side 43.

Hvis LED-lampen indikerer No Access Point (Se *[LED-lampeindikasjoner ved bruk av](#page-51-0)  [automatisk trådløs \(ett-trykks\)](#page-51-0)  [innstillingsmodus](#page-51-0)* på side 52), har ikke skriveren oppdaget noe tilgangspunkt (hub eller ruter) i nettverket. Sørg for at du setter skriveren så nær nettverkstilgangspunktet/ruteren som mulig med minimale hindringer, og prøv å starte på nytt fra *[j](#page-29-1)* på [side 30.](#page-29-1) Hvis den samme meldingen indikeres igjen, tilbakestill utskriftsserveren til dens standard fabrikkinnstillinger og prøv på nytt. For tilbakestilling, se *[Tilbakestill](#page-42-1)  [nettverksinnstillingene til standard](#page-42-1)  [fabrikkinnstillinger](#page-42-1)* på side 43.

#### Hvis LED-lampen indikerer

Tilkoblingsfeil (se *[LED](#page-51-0)[lampeindikasjoner ved bruk av automatisk](#page-51-0)  trådløs (ett-trykks)* 

*[innstillingsmodus](#page-51-0)* på side 52), har maskinen oppdaget to eller flere tilgangspunkter/rutere på nettverket som har SecureEasySetup™, Wi-Fi Protected Setup- eller AOSS™-modus aktivert. Sørg for at kun en ruter eller tilgangspunkt har SecureEasySetup™ modus, Wi-Fi Protected Setup -modus eller AOSS™ -modus aktivert, og prøv å starte på nytt fra *[j](#page-29-1)* på [side 30.](#page-29-1)

#### n Klikk på **Neste**.

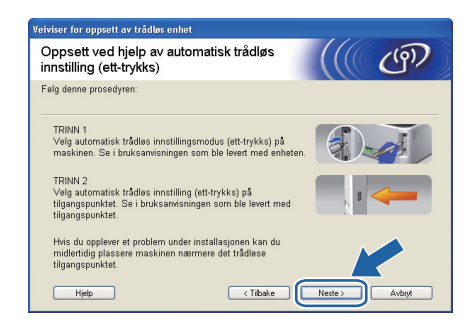

**O** Sett markering i boksen etter at du har bekreftet de trådløse innstillingene, og klikk på **Neste**.

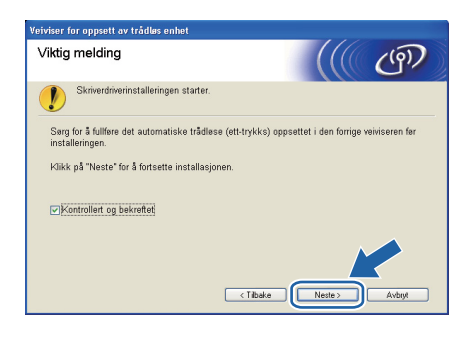

#### **Installer skriverdriveren**

#### **VIKTIG**

- **IKKE prøv å avbryte noen av skjermbildene under installeringen.**
- **Hvis de trådløse innstillingene dine mislykkes, vises en feilmelding under installering av skriverdriveren og installeringen avbrytes. Hvis du opplever denne feilen, tilbakestiller du skriveren til fabrikksinnstillinger (se [side 43\)](#page-42-1), og gå til trinn** *[e](#page-29-0)* **på [side 30](#page-29-0) og sett opp den trådløse forbindelsen igjen.**
- **p** Når skiermen med **Lisensavtale** vises, klikker du på **Ja** hvis du godtar lisensavtalen.

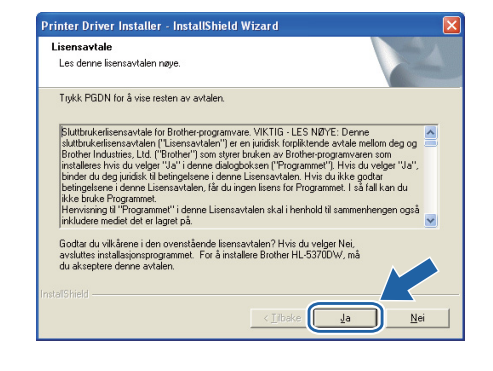

Windows<sup>®</sup> **Windows** Trädløst nettverk **Trådløst nettverk Macintosh Macintosh**

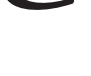

q Velg **Standardinstallasjon**, og klikk deretter på **Neste**.

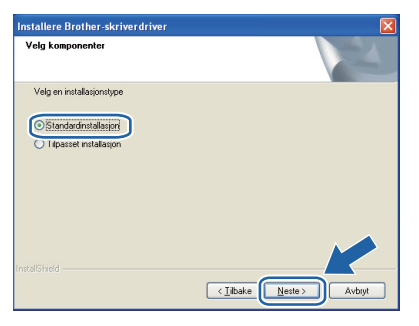

# **Merk**

*Hvis du vil installere PS-driveren (Brothers BR-Script-driver), velg Tilpasset oppsett og følg instruksjonene på skjermen. Når skjermbildet Velg komponenter vises, marker for PS (PostScript-emulering)-driver, og fortsett deretter å følge instruksjonene på skjermen.*

r Velg **Søk etter enheter på nettverket og velg fra listen (Anbefales)**. Eller angi skriverens IP-adresse eller nodenavnet. Klikk på **Neste**.

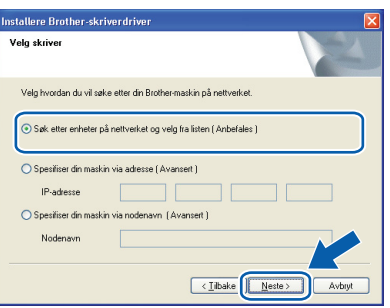

# **Merk**

*Du kan finne skriverens IP-adresse og nodenavn ved å skrive ut skriverinnstillingssiden. Se [Skriv ut](#page-42-0)  [skriverinnstillingssiden på side 43.](#page-42-0)*

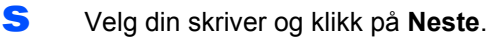

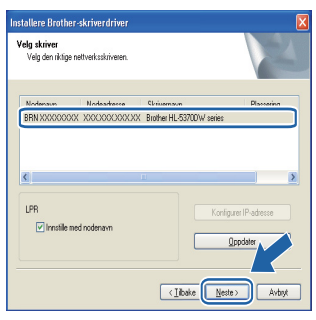

## **Merk**

*Hvis det tar lang tid for skriveren å vises på listen, ett minutt eller mer, klikk på Oppdater. Dersom skriveren fortsatt ikke vises, tilbakestill utskriftsserveren til fabrikkinnstillingene (se [side 43\)](#page-42-1) og gå tilbake til trinn [e](#page-29-0) på [side 30](#page-29-0) og prøv den trådløse installasjonen igjen.*

#### t Velg **Fullfør**.

#### **Merk**

- *Hvis du vil registrere produktet on-line, merk av for Kjør onlineregistrering.*
- *Hvis du ikke vil stille skriveren som standardskriver, fjern markeringen for Angi standardskriver.*
- *Hvis du ønsker å deaktivere Status Monitor, fjern markeringen for Aktiver Statusovervåking.*
- *Dersom du deaktiverte det personlige brannmurprogrammet ditt (f.eks. Windows® Firewall), skru det på igjen.*

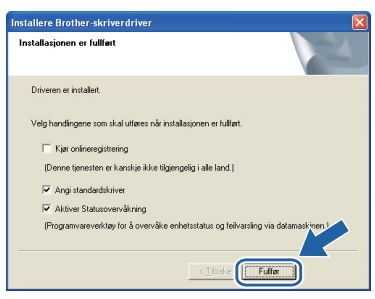

#### Fullfør **Installasjonen er nå fullført.**

## **Merk**

#### *XML Paper Specification-skriverdriver*

*XML Paper Specification-skriverdriveren er den best egnede driveren når du skriver ut fra programmene som bruker XML Paper Specification-dokumenter. Last ned den siste driveren ved å besøke Internett-området for Brother Solutions Center på [http://solutions.brother.com/.](http://solutions.brother.com)*

## <span id="page-32-0"></span>**Konfigurasjon i infrastrukturmodus, med bruk av Brotherinstallasjonsprogrammet**

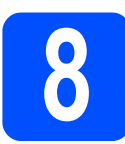

# **8 Konfigurere trådløse innstillinger**

#### **Du må vite de trådløse nettverksinnstillingene før du fortsetter med denne installasjonen.**

Sørg for at du noterer alle de nåværende innstillingene slik som SSID, kanal, pålitelighetskontroll- og krypteringsmetoder for det trådløse nettverksmiljøet ditt. Dersom du ikke vet om disse, kontakt din nettverksadministrator eller produsenten til nettverkstilgangspunkt/ruter.

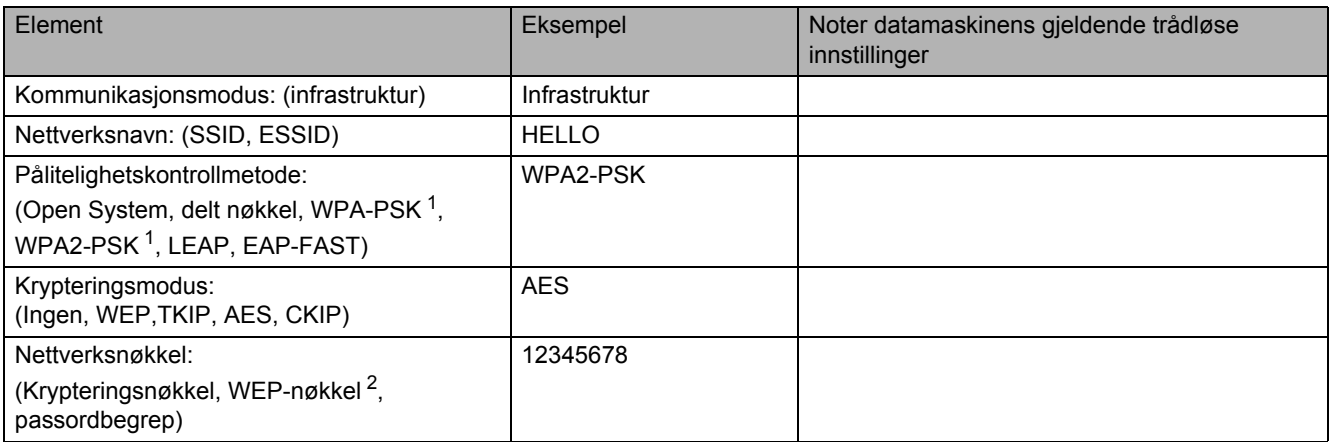

<span id="page-32-1"></span><sup>1</sup> WPA/WPA2-PSK er en Wi-Fi Protected Access forhåndsdelt nøkkel, som lar den trådløse Brother-maskinen tilknyttes tilgangspunkter som bruker TKIP- eller AES-kryptering (WPA-Personal). WPA/WPA2-PSK (TKIP or AES) bruker en forhåndsdelt nøkkel (Pre-Shared Key, PSK) på fra 8 til maksimalt 63 tegn.

<span id="page-32-2"></span><sup>2</sup> WEP-nøkkelen er for 64-biters krypterte nettverk eller 128-biters krypterte nettverk, og kan inneholde både tall og bokstaver. Hvis du ikke kjenner denne informasjonen, bør du sjekke dokumentasjonen som fulgte med ditt tilgangspunkt eller den trådløse ruteren. Denne nøkkelen er en 64- eller 128-biters verdi som må angis i ASCII- eller heksadesimalt format.

#### **Eksempel:**

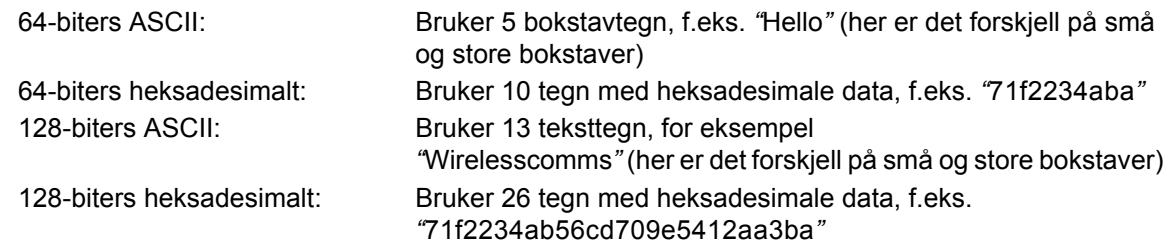

### *<u>O* VIKTIG</u>

**Du må bruke en Ethernet-kabel midlertidig under konfigurasjon (kabelen er ikke inkludert).**

**a** Kontroller at skriveren er på.

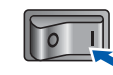

**b** Skru på Macintosh-maskinen din. Sett CD-ROM-en som følger med inn i CD-ROMstasjonen.

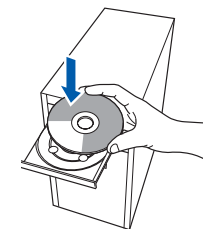

c Dobbeltklikk på **HL5300**-ikonet på skrivebordet ditt. Dobbeltklikk på ikonet **Start Here**. Følg instruksjonene på skjermen.

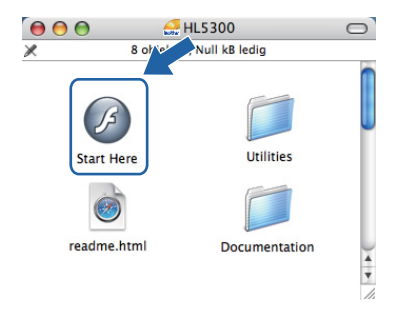

**Trådløst nettverk**

**Trädløst nettverk** 

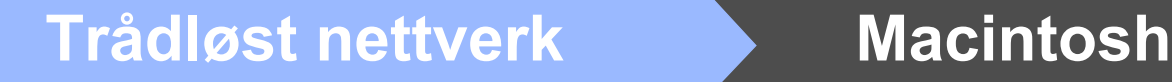

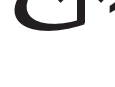

<span id="page-33-1"></span>d Klikk på **Installer skriverdriver** på menyskjermen.

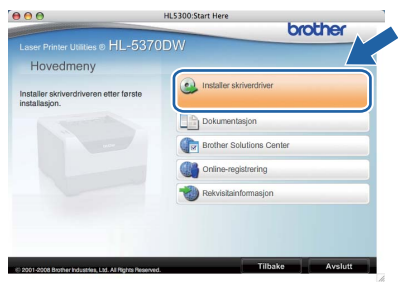

<span id="page-33-0"></span>e Klikk på **Brukere med trådløst nettverk**.

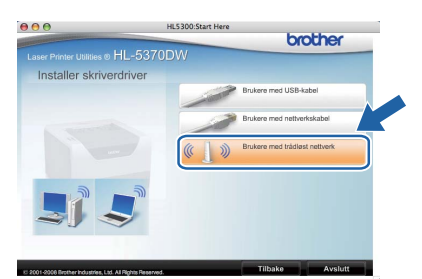

f Velg **Trådløst oppsett og installasjon av driver (anbefalt)**, og klikk på **Neste**.

![](_page_33_Picture_164.jpeg)

g Velg **Trinn-for-trinn-installering (anbefalt)** og klikk på **Neste**.

![](_page_33_Picture_12.jpeg)

![](_page_33_Picture_13.jpeg)

h Velg **Med kabel (anbefalt)** og klikk på **Neste**.

![](_page_33_Picture_15.jpeg)

**i** Koble den trådløse Brother-enheten (skriveren) til tilgangspunktet ved hjelp av en nettverkskabel og klikk på **Neste**.

![](_page_33_Picture_17.jpeg)

![](_page_33_Picture_18.jpeg)

**j** Velg skriveren du vil konfigurere og klikk på **Neste**. Hvis listen er tom, kontroller at tilgangspunktet og skriveren er slått på og klikk deretter på **Oppdater**.

![](_page_33_Picture_165.jpeg)

### **Merk**

- *Standard nodenavn er "BRNxxxxxxxxxxxx".*
- *Du kan finne skriverens MAC-adresse (Ethernet-adresse) ved å skrive ut skriverinnstillingssiden. Se [Skriv ut](#page-42-0)  [skriverinnstillingssiden på side 43](#page-42-0).*

**k** Veiviseren søker etter trådløse nettverk som er tilgiengelige fra din skriver. Velg det tilgangspunktet du vil knytte skriveren til og klikk på **Neste**.

![](_page_34_Picture_238.jpeg)

- *Skriverens SSID er "SETUP" som standard. Ikke velg denne SSID.*
- *Hvis listen er tom må du kontrollere at tilgangspunktet får strøm og kringkaster SSID, og deretter se om skriveren og tilgangspunktet er innenfor rekkevidde for trådløs kommunikasjon. Klikk så på Oppdater.*
- *Hvis tilgangspunktet ditt er stilt til å ikke kringkaste SSID kan du legge det til manuelt ved å klikke på Legg til-knappen. Følg instruksjonene på skjermen for å angi Navn (SSID) og klikk så på Neste.*

![](_page_34_Picture_239.jpeg)

l Hvis nettverket ditt ikke er konfigurert for pålitelighetskontroll og kryptering, vil følgende skjerm vises. For å fortsette konfigurasjonen, klikk på **OK** og gå til *[n](#page-35-0)*.

![](_page_34_Picture_240.jpeg)

**m** Hvis nettverket ditt er konfigurert for pålitelighetskontroll og kryptering, vil følgende skjerm vises. **Når du konfigurerer din trådløse Brother-maskin, må du konfigurere maskinen din til å passe til pålitelighetskontroll- og** 

> **krypteringsinnstillingene i ditt eksisterende trådløse nettverk, som du skrev ned på [side 33](#page-32-0)**. Velg **Pålitelighetskontrollmetode og Krypteringsmodus** fra rullegardinlistene i hver innstillingsboks. Tast deretter inn **Nettverksnøkkel og**

**Bekreft nettverksnøkkel** og klikk så på

![](_page_34_Picture_241.jpeg)

#### **Merk**

- *Dersom du ønsker å sette opp eller konfigurere ytterligere WEP-nøkkelindekser enn WEP key1, klikk på Avansert.*
- *Dersom du ikke kjenner til pålitelighetskontrolleller krypteringsinnstillingene for nettverket, kontakter du din nettverksadministrator eller produsenten av nettverkstilgangspunktet/ruteren.*
- *Hvis du bruker WEP og den utskrevne nettverkskonfigurasjonssiden i [n](#page-35-0) viser Link OK i Wireless Link Status, men maskinen ikke blir funnet, sjekker du at du skrev inn WEPnøkkelen korrekt. WEB-nøkkelen skiller mellom store og små bokstaver.*

![](_page_35_Picture_0.jpeg)

<span id="page-35-0"></span>n Klikk på **Neste**. Innstillingene sendes til skriveren din. Innstillingene blir ikke endret hvis du klikker på **Avbryt**. Siden Nettverkskonfigurasjon vil bli skrevet ut.

![](_page_35_Picture_3.jpeg)

![](_page_35_Picture_4.jpeg)

## **Merk**

- *Hvis du vil angi IP-adresseinnstillingene for skriveren manuelt, klikk på Endre IP -adresse og angi nødvendige IP-adresseinnstillinger for nettverket ditt.*
- *De trådløse nettverksinnstillingene vil bli automatisk endret til aktivert når de trådløse innstillingene sendes til maskinen din.*

#### **O** Sjekk den utskrevne

nettverkskonfigurasjonssiden. Velg statusen som vist i **Wireless Link Status** på nettverkskonfigurasjonssiden. Klikk på **Neste**. Dersom din status er *"***Link OK***"*, gå til *[q](#page-35-1)*. Dersom din status er *"***Failed to Associate***"*, gå til *[p](#page-35-2)*.

![](_page_35_Figure_10.jpeg)

<span id="page-35-2"></span>p Klikk på **Fullfør**. Trådløs oppsett mislyktes siden det ikke kunne knytte seg til et trådløst nettverk.

> Dette er sannsynligvis pga. feil sikkerhetsinnstillinger. Tilbakestill utskriftsserveren til dets standard fabrikkinnstillinger (se [side 43\)](#page-42-1). Kontroller sikkerhetsinnstillingene som du skrev ned på side 31, og forsøk å starte på nytt fra *[d](#page-33-1)* på [side 34.](#page-33-1)

![](_page_35_Picture_268.jpeg)

<span id="page-35-1"></span>**Q** Koble fra nettverkskabelen mellom tilgangspunktet (hub eller ruter) og skriveren, og klikk på **Neste**.

![](_page_35_Picture_15.jpeg)

#### **Installer skriverdriveren**

#### **VIKTIG**

- **IKKE prøv å avbryte noen av skjermbildene under installeringen.**
- **Hvis de trådløse innstillingene dine mislykkes, vises en feilmelding under installering av skriverdriveren og installeringen avbrytes. Hvis du opplever denne feilen, tilbakestiller du skriveren til fabrikksinnstillinger (se [side 43](#page-42-1)), og gå til trinn** *[e](#page-33-0)* **på [side 34](#page-33-0) og sett opp den trådløse forbindelsen igjen.**
- **r** Driverinstalleringen starter. Følg instruksjonene på skjermen. Start deretter din Macintosh-maskin på nytt.

#### **Merk**

*Se brukermanualen på CD-ROM for å installere PS-driveren (Brothers BR-Script-driver).*

# **Trådløst nettverk Macintosh**

![](_page_36_Picture_1.jpeg)

S Brother-programvaren vil søke etter Brotherskriveren. I mellomtiden vises følgende skjermbilde.

![](_page_36_Picture_3.jpeg)

t Velg skriveren du vil koble til og klikk på **OK**.

![](_page_36_Picture_5.jpeg)

## **Merk**

- *Hvis flere enn én skriver av samme skrivermodell er tilkoblet ditt nettverk, vil MACadressen (Ethernet-adressen) vises etter modellnavnet. Du kan også bekrefte IPadressen ved å rulle til høyre.*
- *Du kan finne skriverens MAC-adresse (Ethernet-adresse) og IP-adressen ved å skrive ut skriverinnstillingssiden. Se [Skriv ut](#page-42-0)  [skriverinnstillingssiden på side 43.](#page-42-0)*
- *Dersom skriveren ikke vises i listen, tilbakestill utskriftsserveren tilbake til fabrikkinnstillingene (se [side 43](#page-42-1)) og gå tilbake til trinn [d](#page-33-1) på [side 34](#page-33-1) og prøv den trådløse installasjonen igjen.*

u Når denne skjermen vises, klikk på **OK**.

![](_page_36_Picture_11.jpeg)

![](_page_36_Picture_12.jpeg)

Fullfør **Installasjonen er nå fullført.**

# <span id="page-37-0"></span>**Konfigurasjon ved hjelp av automatisk trådløs (ett-trykks) metode**

![](_page_37_Figure_3.jpeg)

## **8 Konfigurere trådløse innstillinger**

Hvis ditt trådløse tilgangspunkt støtter enten SecureEasySetup™, Wi-Fi Protected Setup (PBC <sup>1</sup>) eller AOSS™, kan du konfigurere maskinen enkelt uten at du kjenner innstillingene for det trådløse nettverket. Brother-maskinen har automatisk trådløs (ett-trykks) innstillingsmodus. Denne funksjonen oppdager automatisk hvilken modus tilgangspunktet ditt bruker for ett-trykkskonfigurasjon (SecureEasySetup™, Wi-Fi Protected Setup eller AOSS™). Ved å trykke på en knapp på det trådløse tilgangspunktet/ruteren og skriveren, kan du sette opp innstillingene for trådløst nettverk og sikkerhet. Se brukermanualen for det trådløse tilgangspunktet/ruteren for instruksjoner om hvordan du bruker one-push-modus.

<span id="page-37-1"></span><sup>1</sup> Push Button Configuration

# **Merk**

*Tilgangspunkter eller rutere som støtter SecureEasySetup™, Wi-Fi Protected Setup eller AOSS™, vil ha symbolene slik det vises nedenfor.*

![](_page_37_Picture_9.jpeg)

**b** Skru på Macintosh-maskinen din. Sett CD-ROM-en som følger med inn i CD-ROMstasjonen.

![](_page_37_Picture_11.jpeg)

c Dobbeltklikk på **HL5300**-ikonet på skrivebordet ditt. Dobbeltklikk på ikonet **Start Here**. Følg instruksjonene på skjermen.

![](_page_37_Picture_13.jpeg)

d Klikk på **Installer skriverdriver** på menyskjermen.

![](_page_37_Picture_15.jpeg)

<span id="page-37-2"></span>e Klikk på **Brukere med trådløst nettverk**.

![](_page_37_Picture_17.jpeg)

f Velg **Trådløst oppsett og installasjon av driver (anbefalt)**, og klikk på **Neste**.

![](_page_37_Picture_189.jpeg)

![](_page_38_Picture_2.jpeg)

g Velg **Automatisk installasjon (avansert)** og klikk på **Neste**.

![](_page_38_Picture_4.jpeg)

**h** Bekreft meldingen på skjermen og klikk på **Neste**.

![](_page_38_Picture_6.jpeg)

**i** Fjern etiketten som dekker USB-kontakten for å trykke på knappen for trådløst oppsett.

![](_page_38_Picture_8.jpeg)

<span id="page-38-0"></span>j Trykk på den trådløse oppsettknappen på baksiden av maskinen i mindre enn to sekunder som vist i illustrasjonen nedenfor. Dette vil stille skriveren i automatisk trådløs (ett-trykks) innstillingsmodus. Denne funksjonen oppdager automatisk hvilken modus tilgangspunktet ditt bruker for etttrykkskonfigurasjon (SecureEasySetup™, Wi-Fi Protected Setup eller AOSS™).

![](_page_38_Figure_10.jpeg)

#### **Merk**

- *Bruk en spiss gjenstand som en kulepenn til å trykke på knappen.*
- *Hvis du trykker på knappen i tre sekunder eller mer, vil skriveren skifte til PIN-metoden for Wi-Fi Protected Setup-modus.*
- **k** Skriveren starter automatisk trådløs (ett-trykks) innstillingsmodus. Skriveren søker etter et tilgangspunkt som støtter SecureEasySetup™, Wi-Fi Protected Setup eller AOSS™ i to minutter.
- **L** Still tilgangspunktet i SecureEasySetup™modus, Wi-Fi Protected Setup-modus eller AOSS™-modus, avhengig av hva tilgangspunktet ditt støtter. Se instruksjonsmanualen som kom med tilgangspunktet.
- **m** Vent til Status-lampen til maskinen din indikerer Tilkoblet. **Status**-lampen vil lyse i 5 minutter. (Se *[LED-lampeindikasjoner ved](#page-51-0)  [bruk av automatisk trådløs \(ett-trykks\)](#page-51-0)  [innstillingsmodus](#page-51-0)* på side 52.) Denne indikasjonen betyr at skriveren lyktes med å koble seg til ruteren/tilgangspunktet. Du kan nå bruke skriveren din i et trådløst nettverk.

Hvis LED-lampen indikerer Tilkoblingen mislyktes (Se *[LED-lampeindikasjoner ved](#page-51-0)  [bruk av automatisk trådløs \(ett-trykks\)](#page-51-0)  [innstillingsmodus](#page-51-0)* på side 52), har maskinen ikke lyktes med å koble seg til ruteren/tilgangspunktet. Prøv å starte fra *[j](#page-38-0)* igjen. Hvis den samme meldingen indikeres igjen må du tilbakestille utskriftsserveren til dens standard fabrikkinnstillinger. For tilbakestilling, se *[Tilbakestill](#page-42-1)  [nettverksinnstillingene til standard](#page-42-1)  [fabrikkinnstillinger](#page-42-1)* på side 43.

Hvis LED-lampen indikerer No Access Point (Se *[LED-lampeindikasjoner ved bruk av](#page-51-0)  [automatisk trådløs \(ett-trykks\)](#page-51-0)  [innstillingsmodus](#page-51-0)* på side 52), har ikke skriveren oppdaget noe tilgangspunkt (hub eller ruter) i nettverket. Sørg for at du setter skriveren så nær

nettverkstilgangspunktet/ruteren som mulig og med minimale hindringer, og prøv å starte på nytt fra *[j](#page-38-0)*. Hvis den samme meldingen indikeres igjen, tilbakestill utskriftsserveren til dens standard fabrikkinnstillinger og prøv på nytt. For tilbakestilling, se *[Tilbakestill](#page-42-1)  [nettverksinnstillingene til standard](#page-42-1)  [fabrikkinnstillinger](#page-42-1)* på side 43.

**Trådløst nettverk**

Trädløst nettverk

# **Trådløst nettverk Macintosh**

Hvis LED-lampen indikerer Tilkoblingsfeil (se *[LED](#page-51-0)[lampeindikasjoner ved bruk av automatisk](#page-51-0)  trådløs (ett-trykks) [innstillingsmodus](#page-51-0)* på side 52), har maskinen oppdaget to eller flere tilgangspunkter/rutere på nettverket som har SecureEasySetup™, Wi-Fi Protected Setup- eller AOSS™-modus aktivert. Sørg for at kun en ruter eller tilgangspunkt har SecureEasySetup™ modus, Wi-Fi Protected Setup -modus eller AOSS™ -modus aktivert, og prøv å starte på nytt fra *[j](#page-38-0)* på [side 39.](#page-38-0)

#### n Klikk på **Neste**.

![](_page_39_Picture_4.jpeg)

**O** Sett markering i boksen etter at du har bekreftet de trådløse innstillingene, og klikk på **Neste**.

![](_page_39_Picture_242.jpeg)

#### **Installer skriverdriveren**

#### **VIKTIG**

- **IKKE prøv å avbryte noen av skjermbildene under installeringen.**
- **Hvis de trådløse innstillingene dine mislykkes, vises en feilmelding under installering av skriverdriveren og installeringen avbrytes. Hvis du opplever denne feilen, tilbakestiller du skriveren til fabrikksinnstillinger (se [side 43\)](#page-42-1), og gå til trinn** *[e](#page-37-2)* **på [side 38](#page-37-2) og sett opp den trådløse forbindelsen igjen.**
- **p** Driverinstalleringen starter. Følg instruksjonene på skjermen. Start deretter din Macintosh-maskin på nytt.

### **Merk**

*Se brukermanualen på CD-ROM for å installere PS-driveren (Brothers BR-Script-driver).*

**Q** Brother-programvaren vil søke etter Brotherskriveren. I mellomtiden vises følgende skjermbilde.

![](_page_39_Picture_243.jpeg)

r Velg skriveren du vil koble til og klikk på **OK**.

![](_page_39_Picture_244.jpeg)

### **Merk**

- *Hvis flere enn én skriver av samme skrivermodell er tilkoblet ditt nettverk, vil MACadressen (Ethernet-adressen) vises etter modellnavnet. Du kan også bekrefte IPadressen ved å rulle til høyre.*
- *Du kan finne skriverens MAC-adresse (Ethernet-adresse) og IP-adressen ved å skrive ut skriverinnstillingssiden. Se [Skriv ut](#page-42-0)  [skriverinnstillingssiden på side 43](#page-42-0).*
- s Når denne skjermen vises, klikk på **OK**.

![](_page_39_Picture_22.jpeg)

![](_page_39_Picture_23.jpeg)

Fullfør **Installasjonen er nå fullført.**

# **BRAdmin Light-verktøy (For brukere av Windows®)**

BRAdmin Light er et verktøy for første installasjon av Brother-nettverkstilkoblede enheter. Det kan også søke etter Brother-produkter i et TCP/IP-miljø, vise statusen og konfigurere grunnleggende nettverksinnstillinger, som IPadresse.

Hvis du vil ha mer informasjon om BRAdmin Light, kan du gå til [http://solutions.brother.com/](http://solutions.brother.com).

## **Merk**

- *Hvis du trenger mer avansert skriveradministrasjon, bruk det nyeste Brother BRAdmin Professional 3 verktøyet som er tilgjengelig som en nedlasting fra [http://solutions.brother.com/.](http://solutions.brother.com)*
- *Hvis du bruker en brannmurfunksjon til anti-spionprogrammer eller virusbeskyttelse, deaktiver disse midlertidig. Når du er sikker på at du kan skrive ut, konfigurer programvareinnstillingene ved å følge instruksjonene.*

#### **Installer konfigurasjonsverktøyet BRAdmin Light**

#### **Merk**

*Standardpassordet for utskriftsserveren er 'access'. Du kan endre dette passordet fra BRAdmin Light.*

a Klikk på **Installer andre drivere el. verktøy** på hovedmenyen.

![](_page_40_Picture_207.jpeg)

**b** Klikk på **BRAdmin Light** og følg deretter instruksjonene på skjermen.

![](_page_40_Picture_13.jpeg)

### **Merk**

*For Windows Vista®, når skjermen Brukerkontokontroll -skjermen vises, klikk på Tillat.*

![](_page_40_Picture_208.jpeg)

### **Angi din IP-adresse, nettverksmaske og gateway ved hjelp av BRAdmin Light**

#### **Merk**

*Hvis du har en DHCP-/BOOTP-/RARP-server i nettverket ditt, trenger du ikke å gjøre følgende operasjon. Fordi utskriftsserveren automatisk vil skaffe IP-adressen.*

**a** Start BRAdmin Light. Verktøyet søker automatisk etter nye enheter.

![](_page_40_Picture_209.jpeg)

**b** Dobbeltklikk på den ukonfigurerte enheten.

![](_page_40_Picture_23.jpeg)

c Velg **STATIC** som **IP-konfigurasjon**. Angi **IPadresse**, **Nettverksmaske** og **Gateway**, og klikk deretter på **OK**.

![](_page_40_Picture_210.jpeg)

**d** Adresseinformasjonen lagres til skriveren.

# **BRAdmin Light-verktøy (For brukere av Mac OS X)**

BRAdmin Light er et verktøy for første installasjon av Brother-nettverkstilkoblede enheter. Det kan også søke etter Brother-produkter på ditt nettverk, se statusen og konfigurere grunnleggende nettverksinnstillinger, som IPadresse, fra en datamaskin som kjører Mac OS X 10.3.9 eller høyere.

BRAdmin Light-programvaren vil installeres automatisk når du installerer skriverdriveren. Hvis du allerede har installert skriverdriveren, trenger du ikke installere den igjen. Hvis du vil ha mer informasjon om BRAdmin Light, kan du gå til [http://solutions.brother.com/](http://solutions.brother.com).

#### **Angi din IP-adresse, nettverksmaske og gateway ved hjelp av BRAdmin Light**

![](_page_41_Picture_5.jpeg)

- *Hvis du har en DHCP-/BOOTP-/RARP-server i nettverket ditt, trenger du ikke å gjøre følgende operasjon. Utskriftsserveren vil automatisk skaffe sin egen IP-adresse.*
- *Kontroller at versjon 1.4.2 eller senere av Javaklientprogramvaren er installert på datamaskinen din.*
- *Standardpassordet for utskriftsserveren er 'access'. Du kan endre dette passordet fra BRAdmin Light.*
- a Dobbeltklikk på ikonet **Macintosh HD** på skrivebordet.

![](_page_41_Figure_10.jpeg)

b Velg **Bibliotek**, **Printers**, **Brother** og deretter **Utilities**.

![](_page_41_Figure_12.jpeg)

c Dobbeltklikk på filen **BRAdmin Light.jar** og kjøp programvaren. BRAdmin Light søker så automatisk etter nye enheter.

![](_page_41_Figure_14.jpeg)

**d** Dobbeltklikk på den ukonfigurerte enheten.

![](_page_41_Picture_16.jpeg)

e Velg **STATIC** som **IP-konfigurasjon**. Angi **IPadresse**, **Nettverksmaske** og **Gateway**, og klikk deretter på **OK**.

![](_page_41_Picture_180.jpeg)

f Adresseinformasjonen lagres til skriveren.

#### **Internett-basert styring (nettleser)**

Brother-utskriftsserveren er utstyrt med en Internettserver (webserver) som lar deg overvåke statusen eller endre noen av konfigurasjonsinnstillingene ved hielp av HTTP (Hyper Text Transfer Protocol).

### **Merk**

- *Standardbrukernavnet for administrator er 'admin' (merk at det skilles mellom små og store bokstaver), og standardpassordet er 'access'.*
- *Vi anbefaler Microsoft® Internet Explorer® 6.0 (eller høyere) eller Firefox 1.0 (eller høyere) for Windows® og Safari 1.3 (eller høyere) for Macintosh. Påse også at JavaScript og informasjonskapsler alltid er aktivert i alle nettlesere du bruker. For å bruke en nettleser, må du vite IP-adressen til utskriftsserveren. IPadressen utskriftsserveren er listet på skriverinnstillingssiden.*

![](_page_42_Picture_267.jpeg)

#### a Start nettleseren.

- **b** Skriv inn http://skriverens IPadresse/ i nettleseren din. (Der skriverens ip-adresse er IPadressen eller navnet på utskriftsserveren)
	- For eksempel: http://192.168.1.2/

*Se kapittel 10 i brukerhåndboken for nettverket.*

#### <span id="page-42-1"></span>**Tilbakestill nettverksinnstillingene til standard fabrikkinnstillinger**

For å tilbakestille alle nettverksinnstillingene i utskriftsserveren til standard, følg trinnene nedenfor.

- **a** Slå av skriveren.
- **b** Kontroller at frontdekslet er lukket og at strømledningen er koblet til stikkontakten.
- c Hold nede **Go** mens du slår på strømbryteren. Hold **Go** trykket ned til alle LED-lampene lyser opp og deretter vil **Status**-LED-lampen skru seg av. Slipp **Go**. Kontroller at alle lampene slås av.
- d Trykk på **Go** seks ganger Kontroller at alle lampene lyser opp for å indikere at utskriftsserveren er tilbakestilt til standard fabrikkinnstillinger. Skriveren vil starte på nytt.

### <span id="page-42-0"></span>**Skriv ut skriverinnstillingssiden**

Skriverinnstillingssiden oppgir alle gjeldende skriverinnstillinger, inkludert nettverksinnstillinger. For å skrive ut en skriverinnstillingsside:

- **a** Kontroller at frontdekslet er lukket og at strømledningen er koblet til stikkontakten.
- **b** Slå på skriveren og vent til den er klar til å skrive ut.
- c Trykk tre ganger på **Go** i løpet av to sekunder. Skriveren skriver ut den gjeldende skriverinnstillingssiden.

![](_page_42_Picture_22.jpeg)

#### **Merk**

*Hvis IP Address på siden for skriverinnstillinger viser 0.0.0.0, vent ett minutt og prøv igjen.*

# **Sikkerhetsforholdsregler**

### **Sikker bruk av skriveren**

Dersom du IKKE følger disse sikkerhetsinstruksjonene er det en mulighet for brann, elektrisk støt, brannskade eller kvelning. Ta vare på disse instruksjonene som referanse, og les dem før du utfører vedlikehold på maskinen.

### **ADVARSEL**

![](_page_43_Picture_5.jpeg)

**Inne i skriveren er det elektroder med høyspenning. Før du rengjør innsiden av skriveren, må du forsikre deg om at du har slått av strømbryteren og at skriverens strømledning er trukket ut av stikkontakten.**

![](_page_43_Figure_7.jpeg)

 $\mathcal{A}\!\!\!\backslash$ 

#### **IKKE ta på støpslet med våte hender. Dette kan føre til elektrisk støt.**

![](_page_43_Figure_10.jpeg)

**Sørg alltid for at støpslet er satt helt inn.**

**Plastposer brukes i pakkingen. For å unngå fare for kvelning, oppbevar disse posene utilgjengelige for babyer og barn.**

**IKKE bruk antennelige stoffer eller noen form for spray eller organisk løsemiddel/væsker som inneholder alkohol eller ammoniakk til å rengjøre inn- eller utsiden av maskinen. Dette kan føre til brann eller elektrisk støt. Se i** *Kapittel 6 av brukerhåndboken* **for informasjon om hvordan du rengjør maskinen.**

![](_page_43_Picture_14.jpeg)

**IKKE bruk støvsuger når du rengjør tonerstøv. Hvis du gjør det, kan tonerstøvet antennes inne i støvsugeren og potensielt starte en brann. Rengjør tonerstøvet forsiktig med en tørr klut som ikke loer, og kvitt deg med den i tråd med lokale regler.**

**Rengjøre utsiden av skriveren:**

**•Sørg for at du har trukket ut skriverens strømledning fra stikkontakten.**

**•Bruk nøytrale vaskemidler. Rengjøring med flyktige væsker, for eksempel tynner eller benzen, ødelegger den**

 **utvendige overflaten til skriveren.**

**•KKE bruk rengjøringsmidler som inneholder ammoniakk.**

#### **FORSIKTIG**  $\mathbf{\Lambda}$  .

Lynnedslag og spenningssvingninger kan skade dette produktet! Vi anbefaler at du bruker et overspenningsvern av god kvalitet på strømledningen, eller tar støpselet ut av stikkontakten under tordenvær.

∕%

Når skriveren nettopp har vært i bruk, vil enkelte av de innvendige delene være ekstremt varme. Når du åpner front- eller bakdekslet (bakre mottaker) til skriveren, IKKE ta på de skraverte delene som vises på tegningen.

![](_page_44_Figure_5.jpeg)

### *<u>O* VIKTIG</u>

**IKKE fjern eller skad advarslene som finnes på eller rundt fikseringsenheten inne i skriveren.** $\overline{1}$  $\Box$ 

# **Vedtekter**

# other

#### **EC Declaration of Conformity**

Manufacturer<br>Brother Industries Ltd. 15-1. Naeshiro:cho. Mizubo:ku. Nagova 467-8561 Japan.

Plant

<u>. r. . . .</u><br>Brother Technology (ShenZhen) Ltd.,<br>NO6 Gold Garden Ind. Nanling Buji, Longgang, Shenzhen, China

Horowith declare that:

: Laser Printer<br>: HL-5370DW Product description Product Name Model Number  $:HL-53$ 

is in conformity with provisions of the R & TTE Directive (1999/5/EC) and we declare compliance with the following standards  $^{\rm !}$ 

Harmonized standards applied:

Safety EN60950-1:2006

- $_{\rm EMC}$  $EN55022:2006$  Class B  $EN55024:1998 + A1:2001 + A2:2003$ EN61000-3-2:2006<br>EN61000-3-2:2006<br>EN61000-3-3:1995 + A1:2001 +A2:2005
- Radio EN301 489-1 V1.6.1 EN301 489-17 V1.2.1<br>EN300 328 V1.7.1

: 3rd September, 2008

: Nagoya, Japan

Year in which CE marking was first affixed  $:2008$ 

![](_page_45_Picture_241.jpeg)

Date

Place

Signature

J. Strott  ${\bf Junji}$ Shiota

General Manager Quality Management Dept

#### Konformitetserklæring for EU Konformitetserklæring for EU

Produsent

Brother Industries Ltd. 15-1, Naeshiro-cho, Mizuho-ku, Nagoya 467-8561, Japan

#### **Fabrikk**

Brother Technology (ShenZhen) Ltd., NO6 Gold Garden Ind. Nanling Buji, Longgang, Shenzhen, China

Erklærer herved at:

![](_page_45_Picture_242.jpeg)

er i overensstemmelse med bestemmelsene i R & TTE-direktivet (1995/5/EF) og med følgende standarder:

Harmoniserte standarder som gjelder:

SikkerhetEN60950-1:2006

EMC EN55022:2006 Klasse B EN55024:1998 + A1:2001 +A2:2003 EN61000-3-2:2006 EN61000-3-3:1995 + A1:2001 +A2:2005

 Radio EN301 489-1 V1.6.1 EN301 489-17 V1.2.1 EN300 328 V1.7.1

Første år med CE-merking: 2008

Sted : Nagoya, Japan

Utstedt av : Brother Industries, Ltd. Dato : 3. september, 2008

Signatur :

Junji Shiota Direktør Kvalitetssikringsavdelingen

#### **International ENERGY STAR® Compliance Statement**

Formålet med det internasjonale ENERGY STAR® programmet er å fremme utvikling og popularisering av energisparende kontorutstyr.

Som en ENERGY STAR®-partner har Brother Industries, Ltd. bestemt at dette produktet tilfredsstiller ENERGY STAR®-retningslinjene for energisparing.

![](_page_46_Picture_4.jpeg)

#### **IEC 60825-1+A2:2001-spesifikasjon**

Denne maskinen er et laserprodukt av klasse 1, som definert i IEC 60825-1+A2: 2001-spesifikasjonene. Etiketten som vises nedenfor, er påført i land der dette er påkrevd.

![](_page_46_Picture_7.jpeg)

Denne maskinen har en klasse 3B laserdiode som utstråler usynlig laserstråling i laserenheten. Laserenheten bør ikke åpnes under noen omstendighet.

# **ADVARSEL**

Bruk av kontroller, justering eller utførelse av fremgangsmåter som ikke er angitt i denne håndboken kan føre til at du blir utsatt for farlig, usynlig stråling.

#### **Intern laserstråling**

![](_page_46_Picture_250.jpeg)

#### **EU-direktiv 2002/96/EF og EN50419**

![](_page_46_Picture_14.jpeg)

Europeiske Union

Dette utstyret er markert med ovenfor nevnte resirkuleringssymbol. Det betyr at når materiellet er oppbrukt, må det kasseres på et dertil egnet innsamlingssted, og ikke kastes sammen med vanlig, usortert husholdningsavfall. Dette vil være fordelaktig for miljøet og for alle. (kun i den europeiske union)

#### **VIKTIG – For din egen sikkerhet**

For sikker drift må støpselet som følger med, kun settes inn i en standard stikkontakt som er jordet på vanlig måte.

Forlengelsesledninger som brukes sammen med utstyret, må være av samme type for å gi skikkelig jording. Forlengelsesledninger med kablingsfeil kan forårsake personskade og skade på utstyret. Selv om utstyret fungerer som det skal, betyr ikke det at det er jordet og at installasjonen er helt trygg. Hvis du på noen som helst måte er i tvil om jordingen fungerer som den skal, bør du kontakte en kvalifisert elektriker av hensyn til egen sikkerhet. Dette produktet skal kobles til en AC-strømkilde (vekselstrøm) innenfor området som indikeres på merket. Koble IKKE til en DC-strømkilde (likestrøm). Ta kontakt med en kvalifisert elektriker hvis du har

#### **Koble fra enheten**

spørsmål.

Dette produktet må være installert i nærheten av en stikkontakt som er lett tilgjengelig. I nødstilfelle må du trekke ut stikkontakten fra vegguttaket for å stenge strømtilgangen helt.

**Nettverkstilkobling**

![](_page_46_Picture_23.jpeg)

IKKE koble dette produktet til en LAN-forbindelse som er utsatt for overspenning.

#### **IT-strømsystem (kun for Norge)**

Dette produktet er laget for et IT-strømsystem med en fase-til-fase-spenning på 230 V.

# **Transport av skriveren**

Hvis du må transportere skriveren, må du pakke den godt inn, slik at den ikke skades under transporten. Det anbefales at du tar vare på, og bruker, den originale innpakningen. Du bør også sørge for at skriveren er forsikret under transporten.

## **FORSIKTIG**

Når du sender skriveren, må TROMMELENHETEN og TONERKASSETTEN tas ut av skriveren og legges en plastpose. Hvis du ikke tar ut disse delene og legger dem i en plastpose før du sender skriveren, kan skriveren påføres stor skade, og GARANTIEN KAN BLI UGYLDIG.

**a** Slå av strømbryteren på skriveren, og trekk deretter ut strømkabelen.

![](_page_47_Figure_6.jpeg)

**b** Fjern trommelenheten og tonerkassetten. Legg dem i en plastpose og sørg for at posen blir helt forseglet.

![](_page_47_Figure_8.jpeg)

c Lukk frontdekslet.

![](_page_47_Picture_10.jpeg)

d Ompakk skriveren.

![](_page_47_Picture_12.jpeg)

# **Vedlagt CD-ROM**

Du finner mye forskjellig informasjon på denne CD-ROM-en.

**Windows®**

![](_page_48_Picture_4.jpeg)

 **Installer skriverdriver** Installer skriverdriveren.

#### *I*unstaller andre drivere el. verktøy

Installer valgfrie drivere, programmer og nettverksadministrasjonsverktøy.

#### **Dokumentasjon**

Vis brukermanualen for skriveren og brukerhåndboken for nettverket i HTML-format. Du kan også vise brukerhåndbøkene i PDF-format ved å åpne Brother Solutions Center. Brukermanualen og brukerhåndboken for nettverket i HTML-format installeres automatisk når du installerer

driveren. Klikk på **Start**, **Alle programmer** [1](#page-48-0), skriveren din, og deretter på **Brukermanualer i HTML-format**. Hvis du ikke ønsker å installere brukermanualen, velg **Tilpasset installasjon** fra **Installer skriverdriver**, og fjern merket ved **Brukermanualer i HTML-format** når du installerer driveren.

<span id="page-48-0"></span><sup>1</sup> **Programmer** for Windows® 2000-brukere

#### **Brother Solutions Center**

Brother Solutions Center

[\(http://solutions.brother.com/\)](http://solutions.brother.com) har all programvaren og informasjonen du trenger til skriveren. Du kan laste ned de nyeste driverne og verktøyene til skriveren, lese svar på vanlige spørsmål, få tips om problemløsing eller finne informasjon om utskriftsløsninger.

#### **Conline-registrering** Registrere produktet ditt online.

#### **Rekvisitainformasjon**

Besøk vårt nettsted for originalt/ekte Brothermateriale på <http://www.brother.com/original/>.

#### **Macintosh**

![](_page_48_Picture_19.jpeg)

#### *S* Installer skriverdriver Installer skriverdriveren.

#### **LDokumentasjon**

Se brukerhåndboken for skriveren i HTML-format. Du kan også vise brukermanualen i PDF-format ved å åpne Brother Solutions Center.

#### **Brother Solutions Center**

Brother Solutions Center

[\(http://solutions.brother.com/\)](http://solutions.brother.com) har all programvaren og informasjonen du trenger til skriveren. Du kan laste ned de nyeste driverne og verktøyene til skriveren, lese svar på vanlige spørsmål, få tips om problemløsing eller finne informasjon om utskriftsløsninger.

#### **Conline-registrering**

Registrere produktet ditt online.

#### **Rekvisitainformasjon**

Besøk vårt nettsted for originalt/ekte Brothermateriale på <http://www.brother.com/original/>.

**Merk**

*For brukere med svekket syn har vi laget en HTML-fil på den vedlagte CD-ROM-en: readme.html. Denne filen kan leses av "tekst-til-tale"-programvaren fra Screen Reader.*

# **Kontrollpanel**

![](_page_49_Picture_107.jpeg)

![](_page_49_Figure_3.jpeg)

*Hvis du vil ha mer informasjon, kan du se kapittel 4 i brukermanualen på CD-ROM-en.*

![](_page_50_Picture_257.jpeg)

# **Lampene på skriveren indikerer**

![](_page_50_Picture_258.jpeg)

![](_page_50_Picture_259.jpeg)

<span id="page-50-1"></span><sup>1</sup> Lampen blinker PÅ i 1 sekund og deretter AV i 1 sekund.

<span id="page-50-0"></span><sup>2</sup> Lampen blinker PÅ i 0,5 sekund og deretter AV i 0,5 sekund.

<span id="page-50-2"></span><sup>3</sup> Den gule lampen blinker PÅ i to sekunder og deretter AV i tre sekunder.

![](_page_51_Picture_114.jpeg)

#### <span id="page-51-0"></span>**LED-lampeindikasjoner ved bruk av automatisk trådløs (ett-trykks) innstillingsmodus**

<span id="page-51-1"></span><sup>1</sup> LED-lampen blinker (på i 0,2 sekunder og av i 0,1 sekund).

<span id="page-51-2"></span><sup>2</sup> LED-lampen lyser i fem minutter.

<span id="page-51-3"></span><sup>3</sup> LED-lampen blinker (på i 0,1 sekund og av i 0,1 sekund) i 30 sekunder.

<span id="page-51-4"></span><sup>4</sup> LED-lampen vil blinke ti ganger og deretter gå AV i et halvt sekund. Dette mønsteret blir gjentatt 20 ganger.

# **Ekstrautstyr og rekvisita**

# **Ekstrautstyr**

Følgende tilleggsutstyr er valgfritt for denne skriveren. Du kan utvide funksjonaliteten til skriveren ved å legge til dette tilleggsutstyret. For mer informasjon om tilleggsutstyret Nedre magasinenhet og kompatibelt SO-DIMMminne, besøk oss på <http://solutions.brother.com/>.

![](_page_52_Picture_3.jpeg)

*Se kapittel 5 i brukermanualen på CD-ROM-en for informasjon om installasjon av dette utstyret.*

![](_page_52_Picture_5.jpeg)

# **Rekvisita**

Når du må bytte rekvisita, vises en feilmelding på kontrollpanelets LCD-skjerm. Hvis du vil ha mer informasjon om rekvisita for din skriver, kan du gå til [http://www.brother.com/original/](http://www.brother.com/original) eller kontakte din lokale Brother-forhandler.

![](_page_52_Picture_8.jpeg)

*Se kapittel 6 i brukermanualen på CD-ROM-en for bytte av rekvisita.*

![](_page_52_Picture_77.jpeg)

#### **Varemerker**

Brother og Brother-logoen er registrerte varemerker og BRAdmin Light og BRAdmin Professional er varemerker for Brother Industries, Ltd.

Microsoft, Windows, Windows Server og Internet Explorer er registrerte varemerker for Microsoft Corporation i USA og/eller andre land.

Windows Vista enten et registrert varemerke eller et varemerke for Microsoft Corporation i USA og/eller andre land. Apple, Macintosh og Safari er varemerker for Apple Inc., registrert i USA og andre land.

BROADCOM, SecureEasySetup og SecureEasySetup-logoen er varmerker eller registrerte varemerker for Broadcom Corporation i USA og/eller andre land.

Wi-Fi, Wi-Fi Alliance, WPA, WPA2, Wi-Fi Protected Access og Wi-Fi Protected Setup er enten varemerker eller registrerte varemerker for Wi-Fi Alliance i USA og/eller andre land.

AOSS er et varemerke for Buffalo Inc.

Hvert selskap hvis programvarenavn er nevnt i denne håndboken har en lisensavtale for programvare som er spesifikk for deres patenterte programmer.

Alle andre varemerker er de respektive innehaveres eiendom.

#### **Merknad om utarbeidelse og publisering**

Denne brukerhåndboken er utarbeidet og publisert under oppsyn av Brother Industries Ltd., og inneholder de nyeste produktbeskrivelsene og spesifikasjonene.

Innholdet i denne brukerhåndboken og spesifikasjonene til dette produktet kan endres uten varsel.

Brother forbeholder seg retten til å foreta endringer i spesifikasjonene og innholdet i denne håndboken uten varsel, og de er ikke ansvarlige for noen skader (inkludert driftstap) forårsaket av det presenterte materialet, inkludert, men ikke begrenset til, typografiske feil eller andre feil i denne publikasjonen.

Dette produktet er laget for profesjonell bruk.

#### **Opphavsrett og lisenser**

© 2008 Brother Industries, Ltd.

© 1983-1998 PACIFIC SOFTWORKS INC.

Produktet inneholder "KASAGO TCP/IP"-programvare utviklet av ELMIC WESCOM, INC.

© 2009 Devicescape Software, Inc.

Dette produktet inneholder RSA BSAFE Cryptographic-programvare fra RSA Security Inc.

Portions Copyright for ICC-profiler 2003 av European Color Initiative, www.eci.org. MED ENERETT.

![](_page_53_Picture_21.jpeg)